## DC192 **Document camera**

## **Gebruikers handleiding - Nederlands**

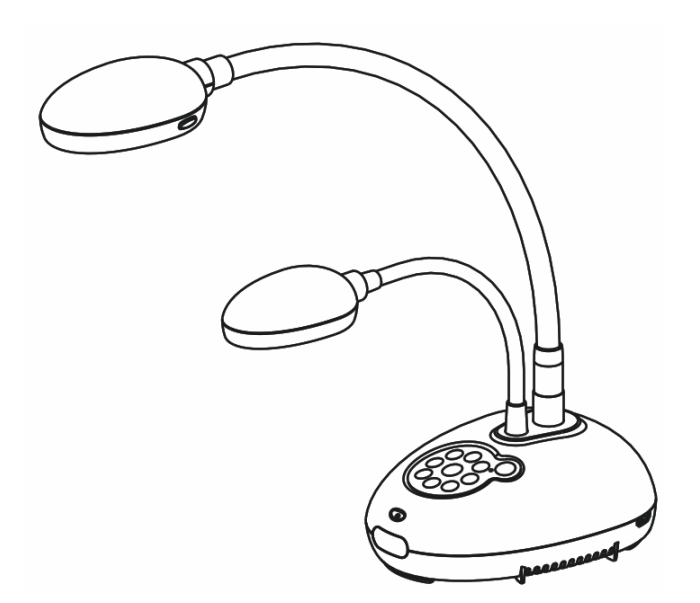

## **[Belangrijk]**

**Bezoek Lumens http://www.MyLumens.com/goto.htm voor het downloaden van de laatste versie van de snelstartgids,meertalige gebruikershandleiding, software of driver, enz.**

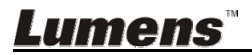

 **Nederlands**

# **Inhoudstabel**

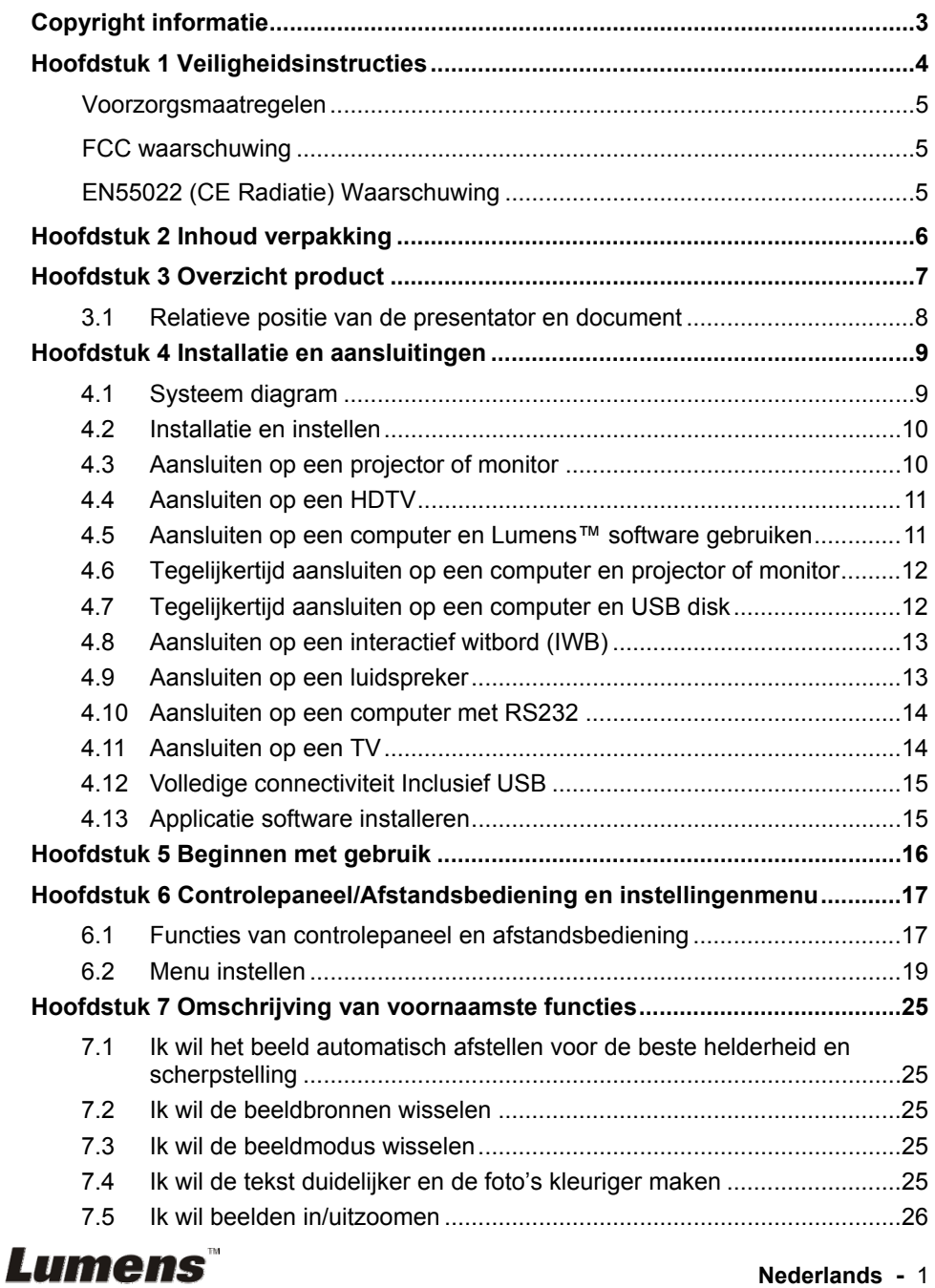

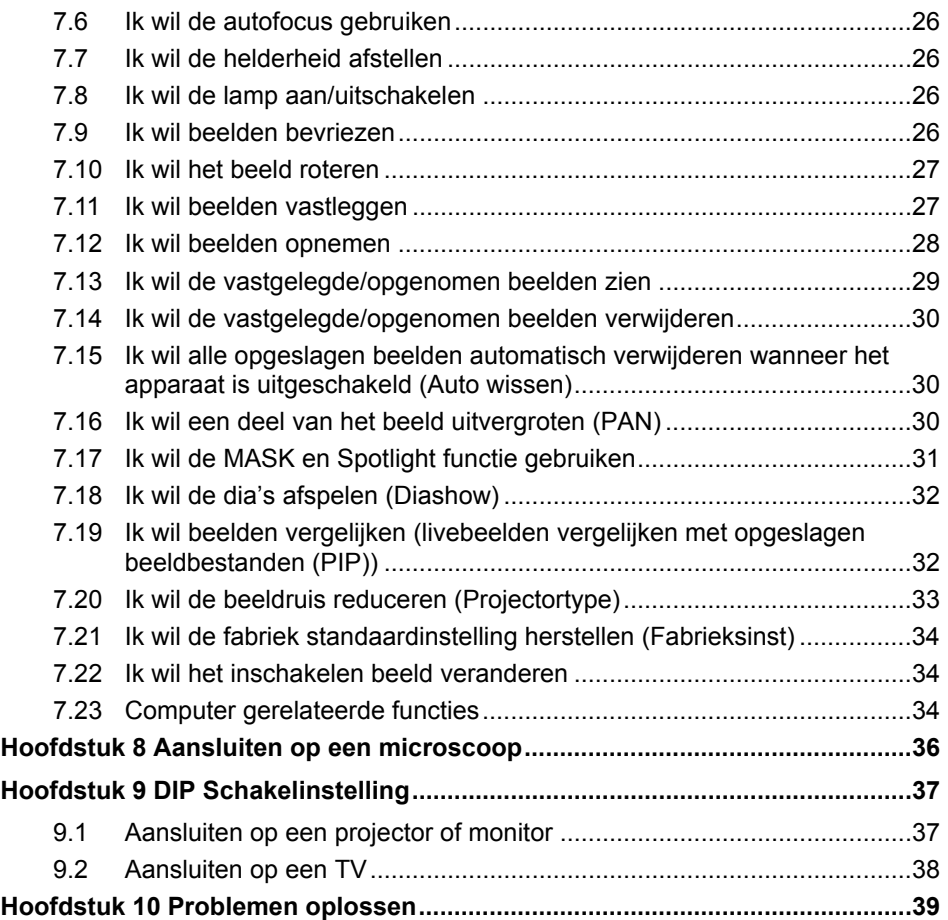

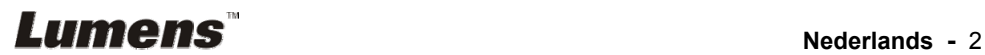

## **Copyright informatie**

Copyrights © Lumens Digital Optics Inc. Alle rechten voorbehouden.

Lumens is een handelsmerk dat nu is geregistreerd bij Lumens Digital Optics Inc.

Het kopieëren, reproduceren of doorgeven van dit bestand is niet toegestaan als er geen licentie door Lumens Digital Optics Inc, is verstrekt, tenzij het kopieëren van dit bestand dient als back-up nadat het produkt is aangeschaft.

Om dit produkt te kunnen blijven verbeteren, behoudt Lumens Digital Optics Inc. zich het recht voor om het product specificaties te kunnen wijzigen zonder voorafgaande melding. De informatie in dit bestand is onderhevig aan verandering zonder voorafgaande melding.

Om geheel te kunnen beschrijven hoe dit produkt moet worden gebruikt, kan deze handleiding refereren aan namen of andere produkten van bedrijven, zonder enige intentie van inbreuk.

Ontkenning van garanties: Lumens Digital Optics Inc. is noch verantwoordelijk voor elke mogelijke technische, redactionele fouten of weglatingen, noch verantwoordelijk voor elke incidentele of gerelateerde schades voortkomend uit gebruik van dit bestand, gebruik of bediening van dit produkt.

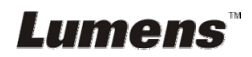

## **Hoofdstuk 1 Veiligheidsinstructies**

Volg altijd deze veiligheidsinstructies wanneer de Document Camera wordt ingesteld en gebruikt:

- 1. Zet de Document Camera niet in een gekantelde stand.
- 2. Zet de Document Camera niet op een onstabiel karretje, standaard of tafel.
- 3. Gebruik de Document Camera niet in de nabijheid van water of hittebronnen.
- 4. Gebruik bijlagen alleen zoals aanbevolen.
- 5. Gebruik het type voedingsbron dat is aangegeven op de Document Camera. Als u niet zeker weet wat voor type voeding beschikbaar is, raadpleeg dan uw handelaar of plaatselijkelectriciteitsbedrijf voor meer advies.
- 6. Zet de Document Camera op een plaats waar de stekker makkelijk kan worden verwijderd.
- 7. Volg altijd de volgende waarschuwingen op wanneer u de stekker hanteert. Als u dit niet doet, kunnen er vonken of vuur ontstaan.
	- Let op dat de stekker vrij van stof is voordat het in het stopcontact wordt gestoken.
	- Let op dat de stekker goed in het stopcontact is gestoken.
- 8. Overlaad de stopcontacten, verlengsnoeren of multi spanningsstrippen niet omdat dit brand of een elektrische schok kan veroorzaken.
- 9. Zet de Document Camera niet in een plaats waar op het snoer kan worden gestapt, aangezien dit kronkels kan veroorzaken en schade aan de leiding of de stekker.
- 10. Haal de stekker van de Document Camera uit het stopcontact voordat u gaat schoonmaken. Gebruik een vochtige doek voor de schoonmaak. Gebruik geen vloeistof of spuitbussen.
- 11. Blokkeer niet de ventilatiegleuven of openingen van de Document Camera behuizing. Deze leveren ventilatie en voorkomen dat de Document Camera oververhit raakt. Zet de Document Camera niet op een bankstel, tapijt of ander zacht oppervlak in een ingebouwde installatie tenzij goede ventilatie aanwezig is.
- 12. Druk nooit wat voor soort objekten ook door gleuven van het cabinet. Laat nooit wat voor soort vloeistof dan ook in de Document Camera terechtkomen.
- 13. Behalve als het uitdrukkelijk is verklaard in deze gebruikershandleiding, mag u dit product niet zelf bedienen. Door het openen of verwijderen van deksels kunnen gebruikers bloot worden gesteld aan gevaarlijke spanningen en andere risico's. Laat al het onderhoud over aan onderhoudspersoneel met vergunning.
- 14. Haal de stekker uit de Document Camera tijdens noodweer of als het voor een lange periode niet wordt gebruikt, zet de Document Camera of afstandsbediening niet boven op trillende apparatuur of hitte uitstralende objecten zoals een auto,enz.
- 15. Trek de stekker van de Document Camera uit het stopcontact en laat onderhoud over aan onderhoudspersoneel met vergunning wanneer de volgende situaties voorkomen:
	- Als het netsnoer of stekker beschadigd is of rafelig.
	- Als vloeistof erin is gemorst, of wanneer de Document Camera blootgesteld is aan regen of water.

**<Opmerking> Het gebruik van incorrecte batterijen in de afstandsbediening kan leiden tot een defekt. Volg de plaatselijke instructies over hoe gebruikte batterijen weg te gooien.**

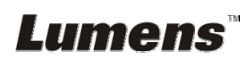

#### **Voorzorgsmaatregelen**

#### **Waarschuwing: Om risico's van vuur of elektrische schok te voorkomen, mag dit apparaat niet aan regen of vocht worden blootgesteld.**

Deze Document Camera heeft een 3-snoer AC lijnstekker. Dit is een veiligheidstoepassing die garandeert dat de stekker in het stopcontact zal passen. Probeer deze toepassing niet te ontkoppelen.

Trek de stekker uit het stopcontact als de Document Camera voor een lange periode niet wordt gebruikt.

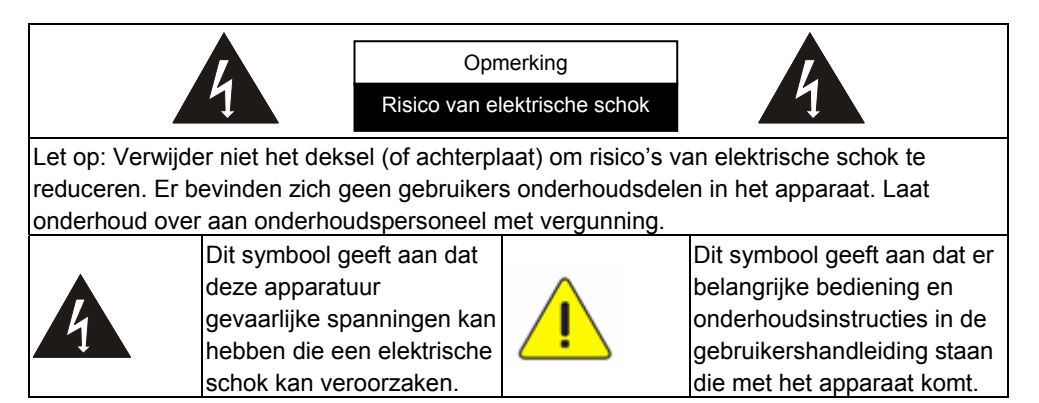

#### **FCC waarschuwing**

Deze Document Camera is getest en voldoet aan de limieten voor een klasse A compute, behorend onder artikel 15 -Jvan de FCC richtlijnen. Deze limieten zijn ontworpen om een redelijke bescherming te bieden tegen schadelijke storing in een commerciele installatie.

Cet appareil numerique respecte les limites de bruits radioelectriques applicables aux appareils numeriques de Classe A prescrites dans la norme sur le material brouilleur: "Appareils Numeriques," NMB-003 edictee par l'Industrie.

#### **EN55022 (CE Radiatie) Waarschuwing**

Dit product is bedoeld voor gebruik in een commercieel, industrieel of educatieve omgeving. Het is niet bedoeld voor gebruik in een woonomgeving.

Dit is een Klasse A product. In een woonwijk kan het radiostoring veroorzaken, in welk geval de gebruiker de nodige maatregelen moet treffen. Het meest typische gebruik is in een conferentiekamer, ontvangstkamerof hal.

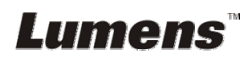

## **Hoofdstuk 2 Inhoud verpakking**

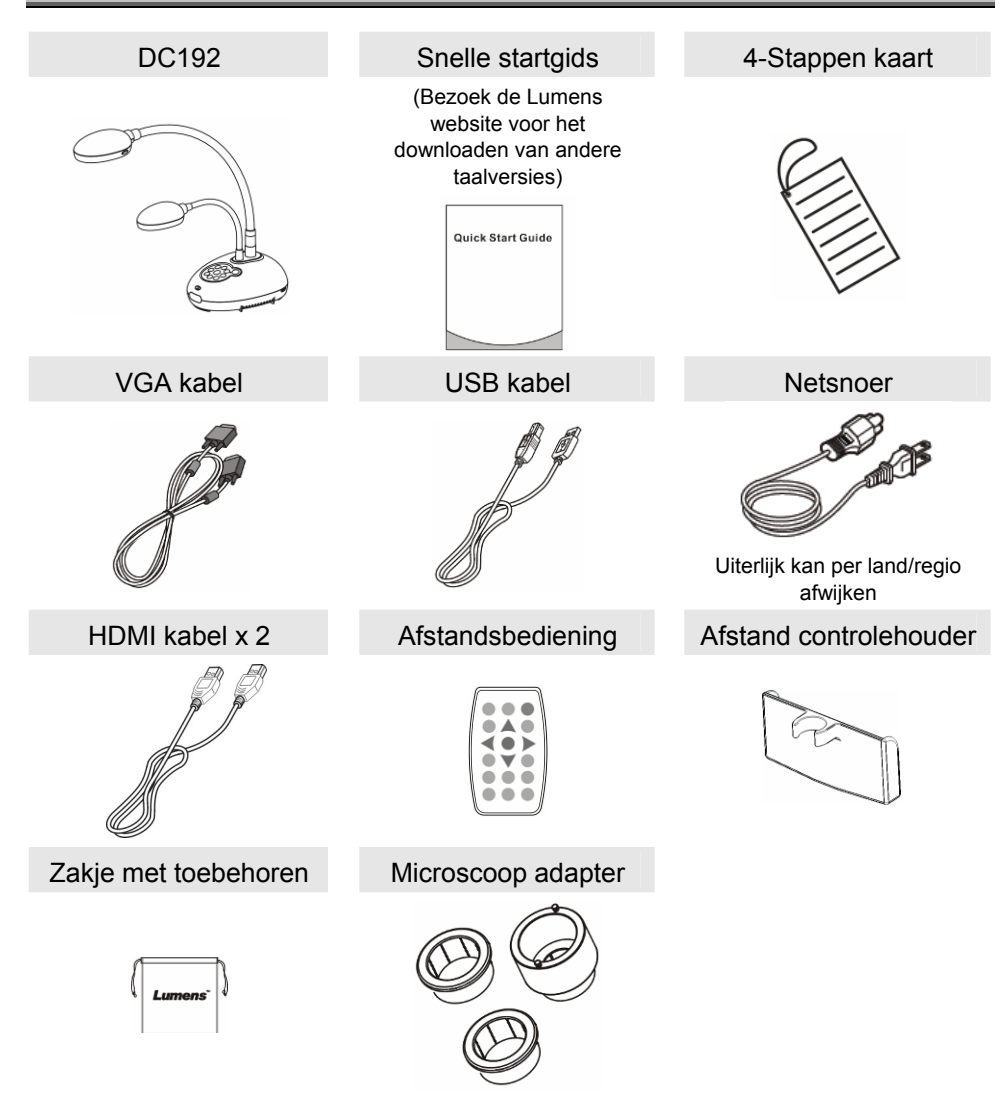

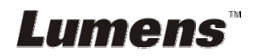

## **Hoofdstuk 3 Overzicht product**

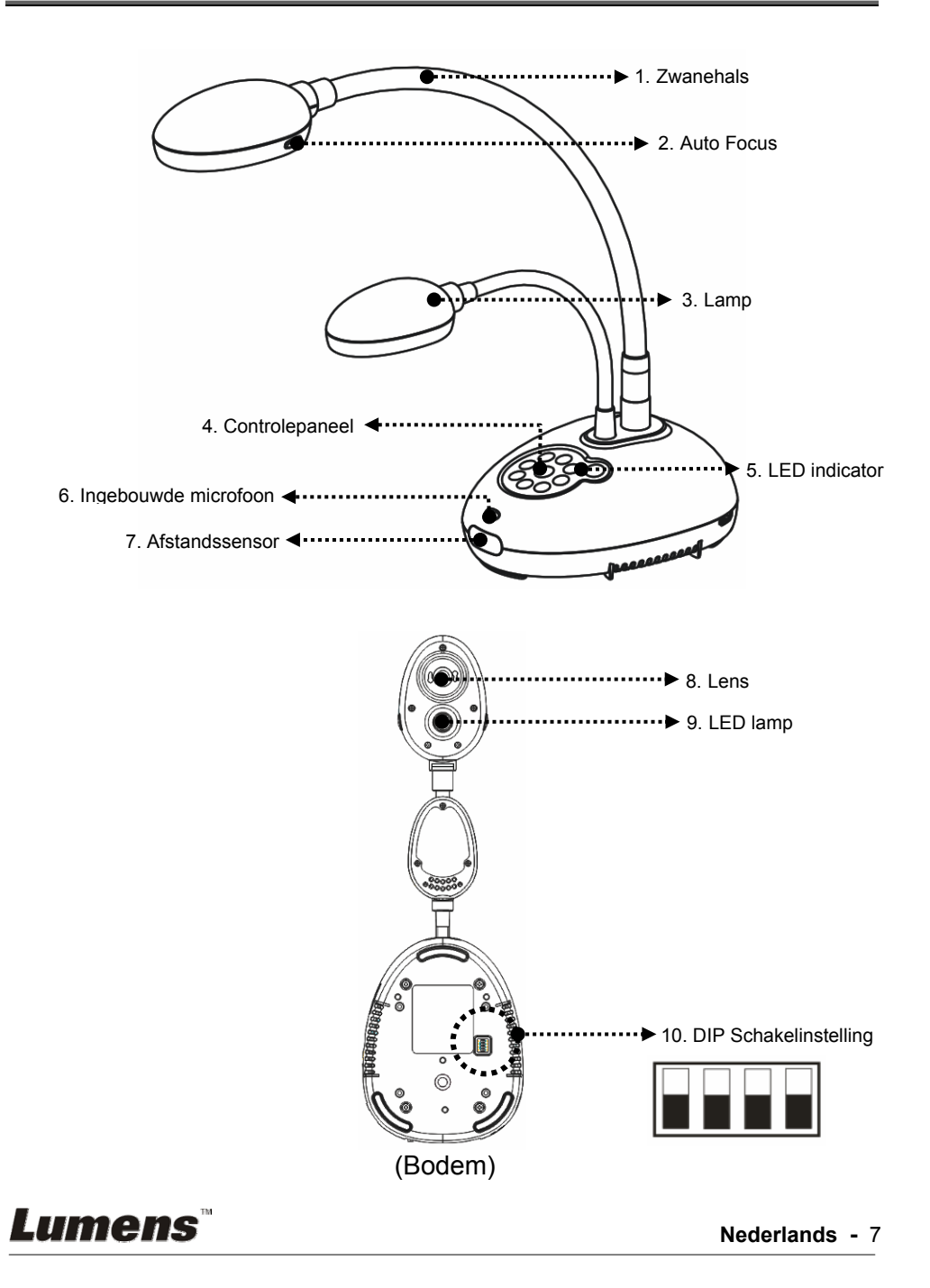

## **3.1 Relatieve positie van de presentator en document**

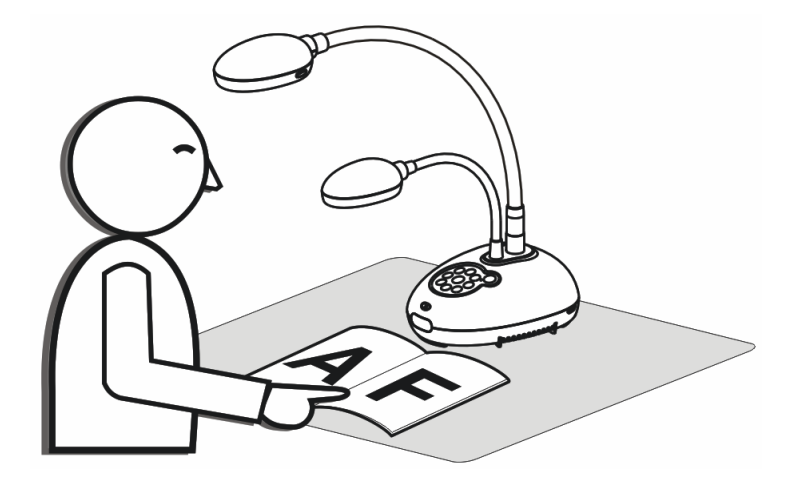

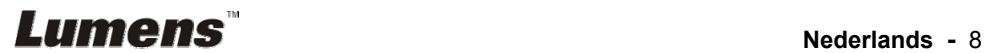

## **4.1 Systeem diagram**

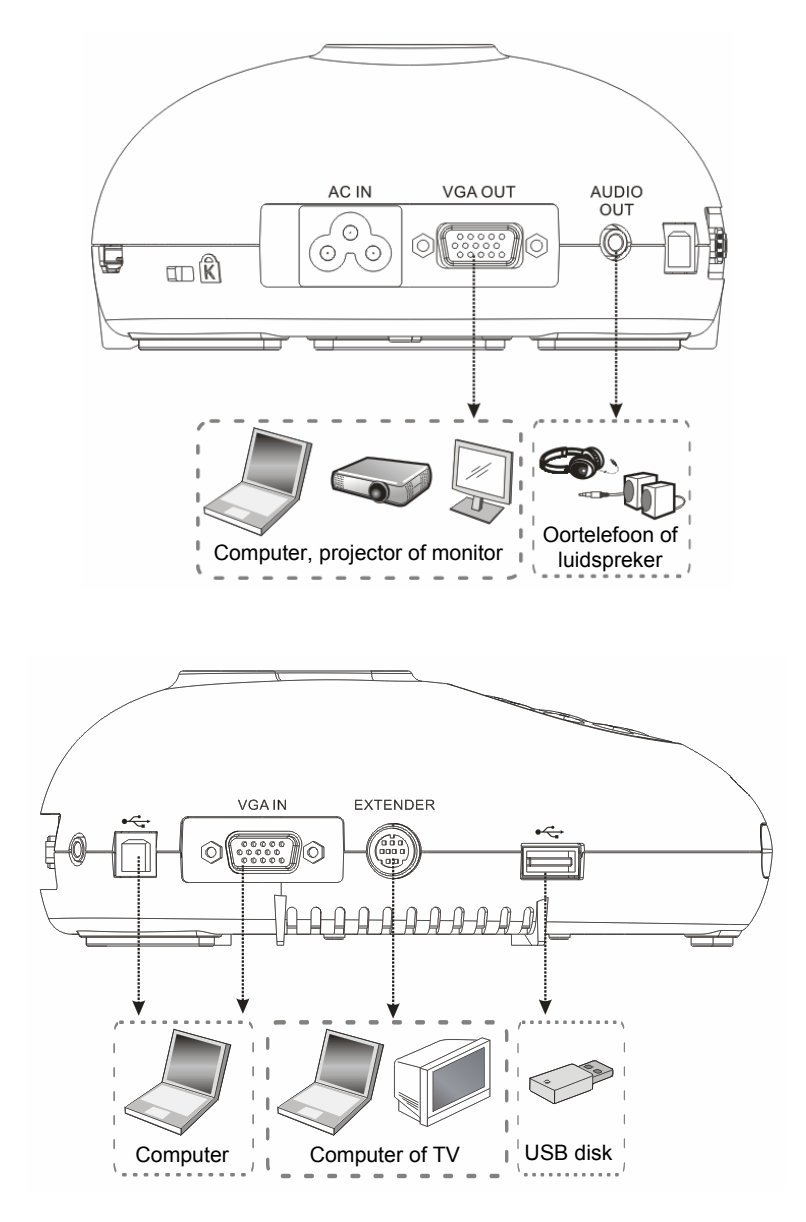

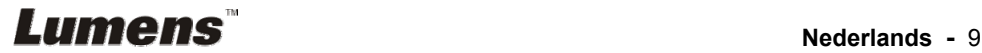

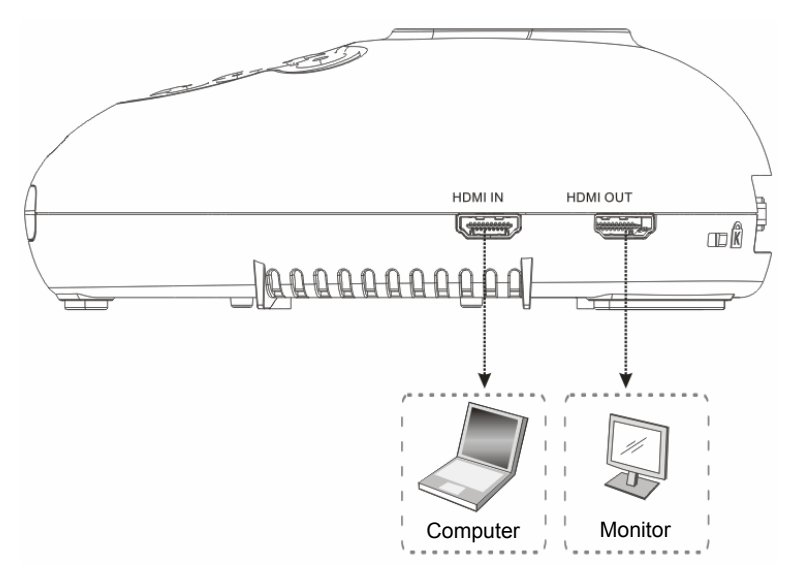

## **4.2 Installatie en instellen**

1. Stel eerst de DIP schakelinstelling in. Raadpleeg **Hoofdstuk 9 DIP Schakelinstelling**.

### **4.3 Aansluiten op een projector of monitor**

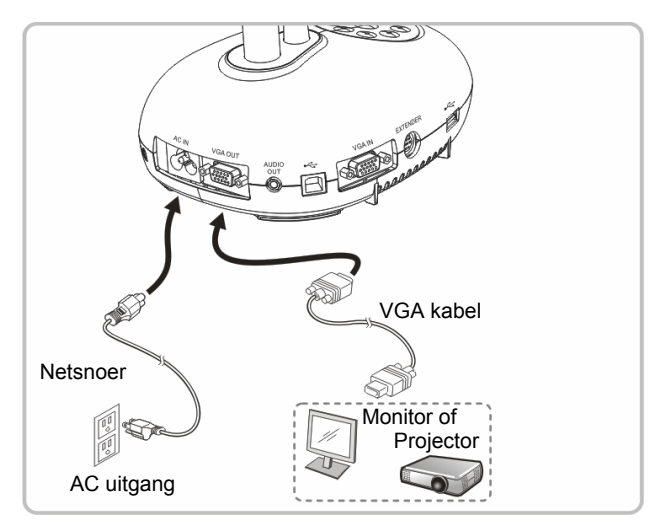

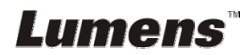

## **4.4 Aansluiten op een HDTV**

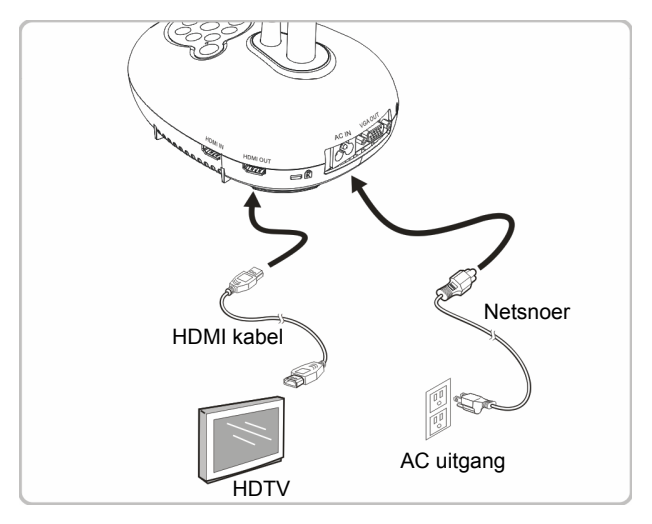

**4.5 Aansluiten op een computer en Lumens™ software gebruiken** 

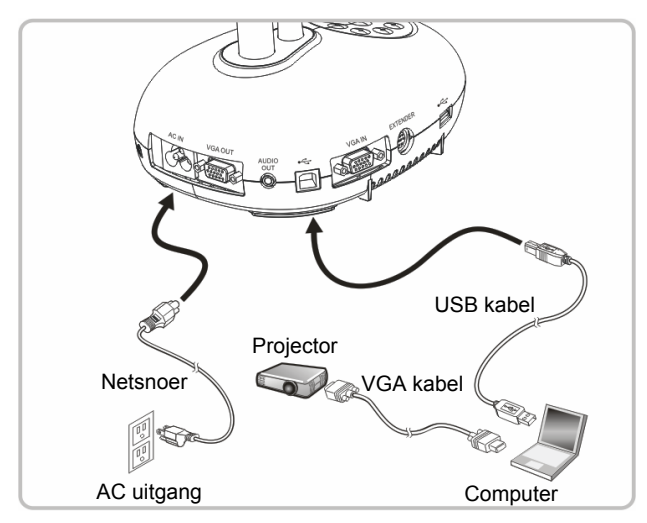

De software kan van de Lumens website worden gedownload.

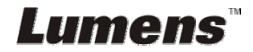

### **4.6 Tegelijkertijd aansluiten op een computer en projector of monitor**

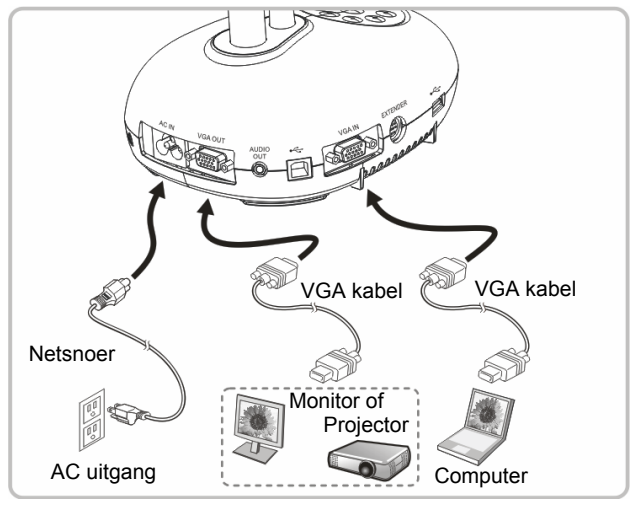

Druk op de [SOURCE] knop om de beeldbron te wisselen.

### **4.7 Tegelijkertijd aansluiten op een computer en USB disk**

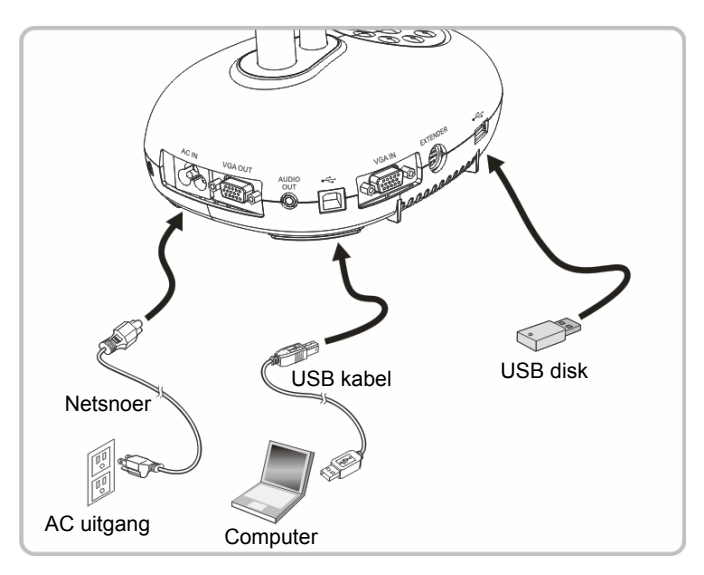

**<Opmerking> Aangesloten op een computer en uitgeschakeld, wordt de Document Camera alleen als een extern opslagmedium beschouwd.**

Lumens`

## **4.8 Aansluiten op een interactief witbord (IWB)**

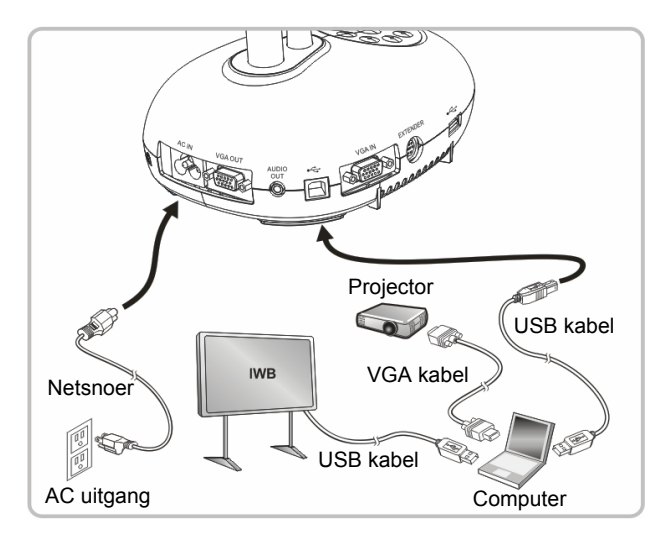

### **4.9 Aansluiten op een luidspreker**

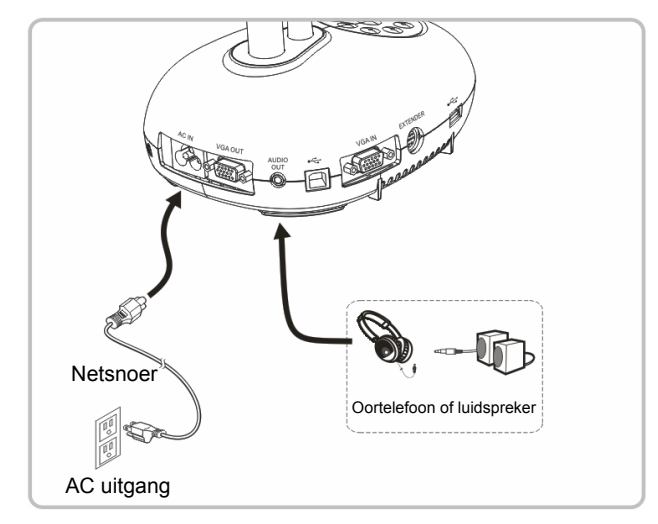

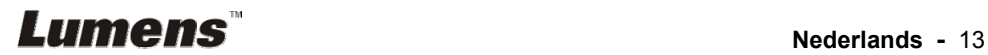

### **4.10 Aansluiten op een computer met RS232**

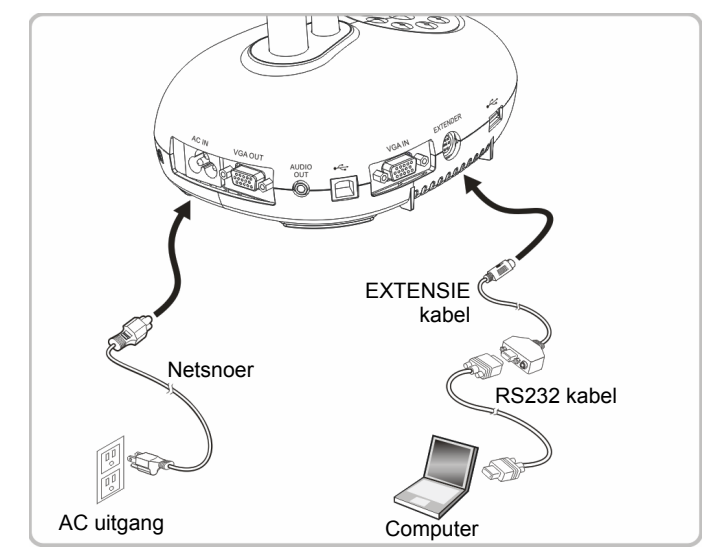

 U kunt de RS232 commando's gebruiken na aansluiting op de RS232 kabel commando's naar DC192 controle.

## **4.11 Aansluiten op een TV**

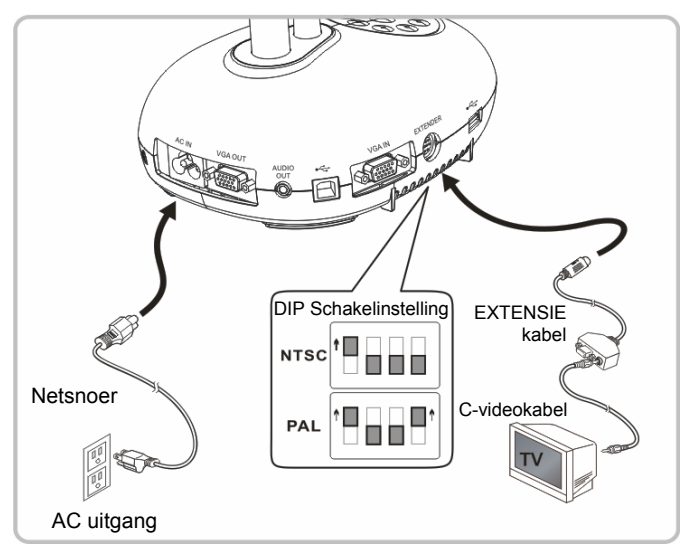

> NTSC: U.S.A., Canada, Mexico, Panama, Chili, Japan, Taiwan, Korea en de Filippijnen.

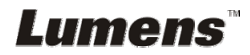

 $\triangleright$  PAL: Landen/regio's niet in bovenstaande lijst

**<Opmerking> U moet het netsnoer verwijderen en opnieuw aansluiten en dan de machine herstarten voor DIP Schakel instellingen om het werkzaam te maken. Wanneer C-VIDEO is ingeschakeld, wordt VGA OUT niet ondersteund.**

**<Opmerking> Alleen het livebeeld kan worden weergegeven in C-Video Uitvoer modus.**

#### **4.12 Volledige connectiviteit Inclusief USB**

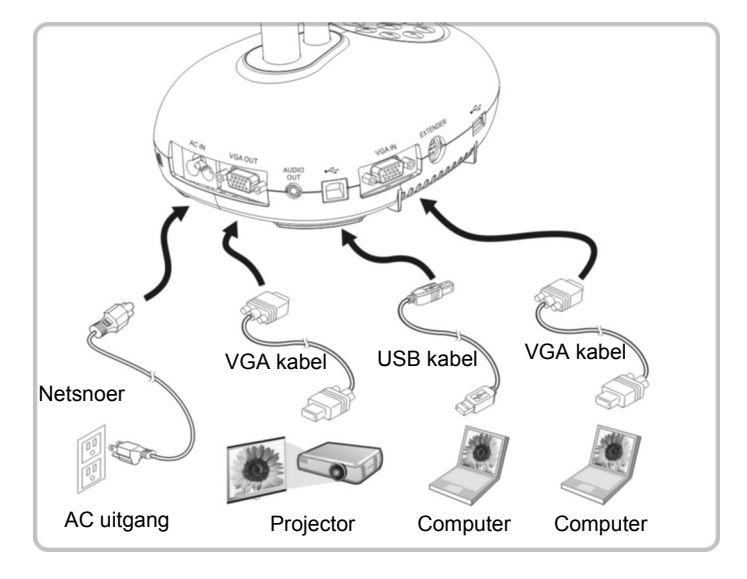

### **4.13 Applicatie software installeren**

Met de applicatie software die op de computer is geinstalleerd kunt u:

- $\triangleright$  DC192 te bedienen.
- Afbeeldingen opnemen en vastleggen.
- Annoteert het beeld, markeert belangrijke details en slaat ze op.
- Ondersteunt de volledige schermfucntie.

**<Opmerking> Raadpleeg de Ladibug™ software gebruikershandleiding voor installatie stappen en software bediening.** 

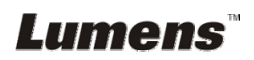

## **Hoofdstuk 5 Beginnen met gebruik**

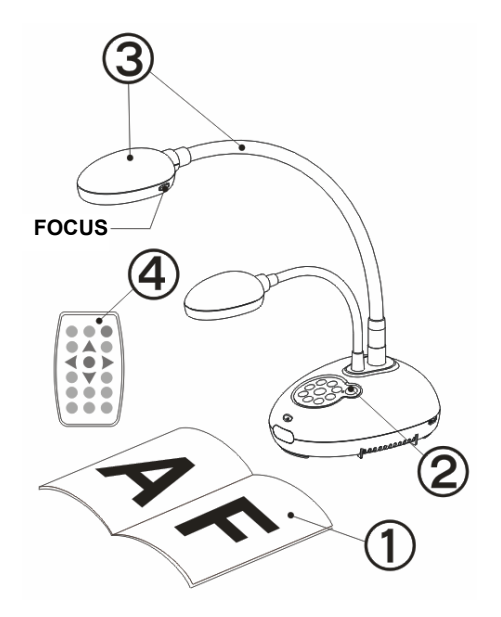

- 1. Plaats een weer te geven objekt onder de camera.
- 2. Schakel de voeding

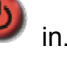

- 3. Stel de zwanehals en lens af in de geschikte standen.
- **AUTO** 4. Druk op de [AUTO TUNE] knop om de afbeelding te optimaliseren. U bent nu klaar om les te geven/presenteren.
- $\triangleright$  Elke keer als het camerahoofd is bewogen, draai het terug en druk op [FOCUS] om de lens weer opnieuw te richten.
- Richt met de afstandsbediening op de afstandssensor op de DC192 en druk op de power knop.
- Als de DC192 eenmaal is ingeschakeld, knippert de LED op het controlepaneel een paar keer en blijft daarna branden. Neem contact op met uw distributeur als de LED niet oplicht.

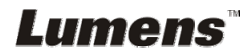

## **Hoofdstuk 6 Controlepaneel/Afstandsbediening en instellingenmenu**

## **6.1 Functies van controlepaneel en afstandsbediening**

#### **<Opmerking> De onderstaande functies staan in alfabetische volgorde.**

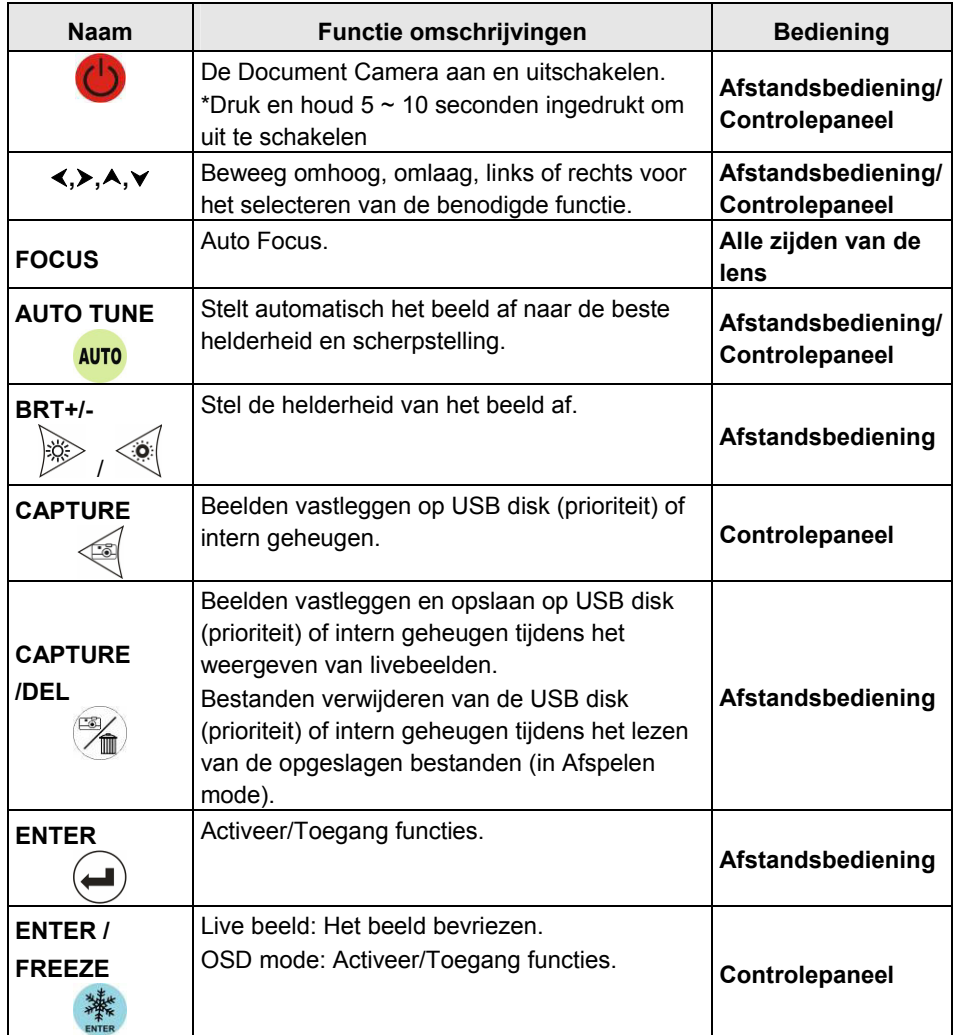

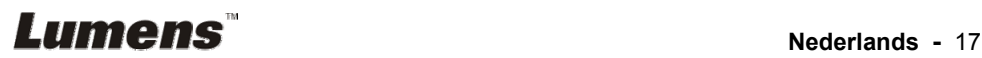

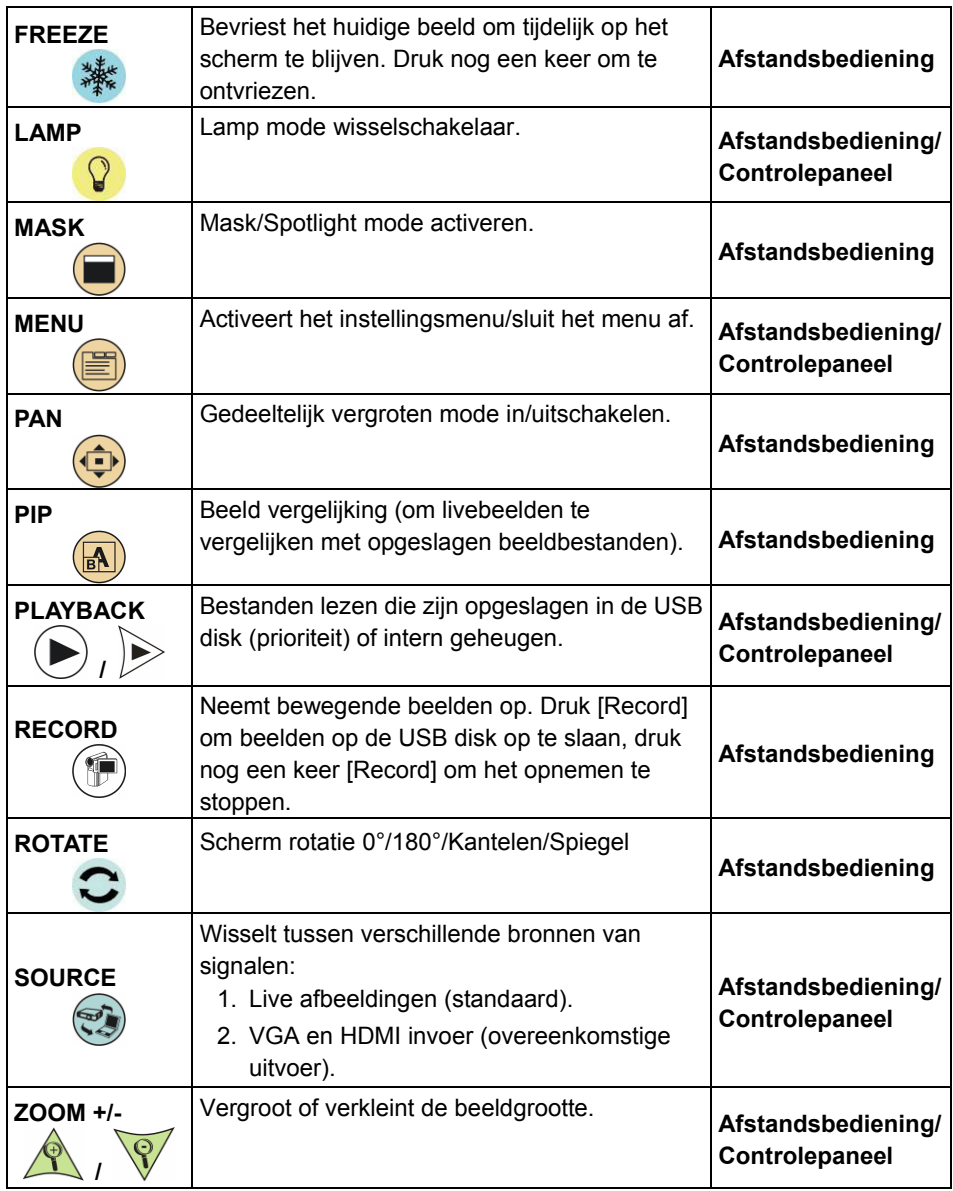

## **Lumens**<sup>"</sup> Nederlands - 18

## **6.2 Menu instellen**

#### **6.2.1 Hoofdmenu**

**<Opmerking>** Druk [MENU] op de **afstandsbediening** of **controlepaneel** voor weergave van het instellingen menu.

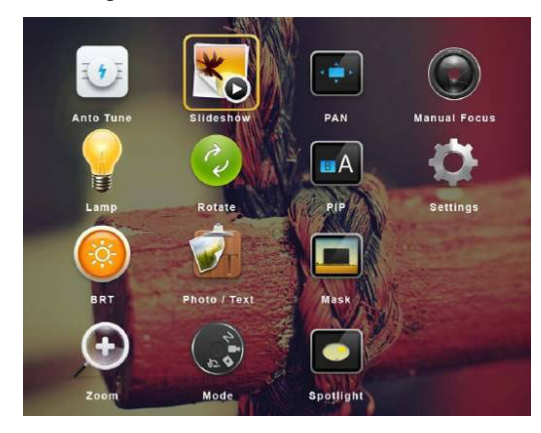

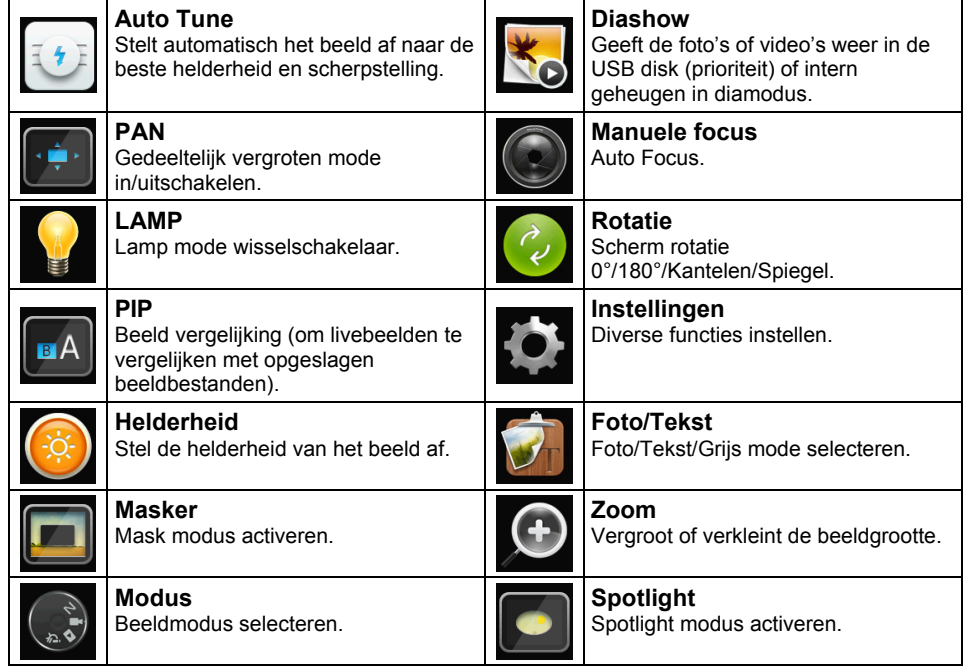

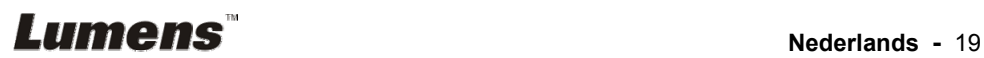

#### **6.2.2 Menu instellen**

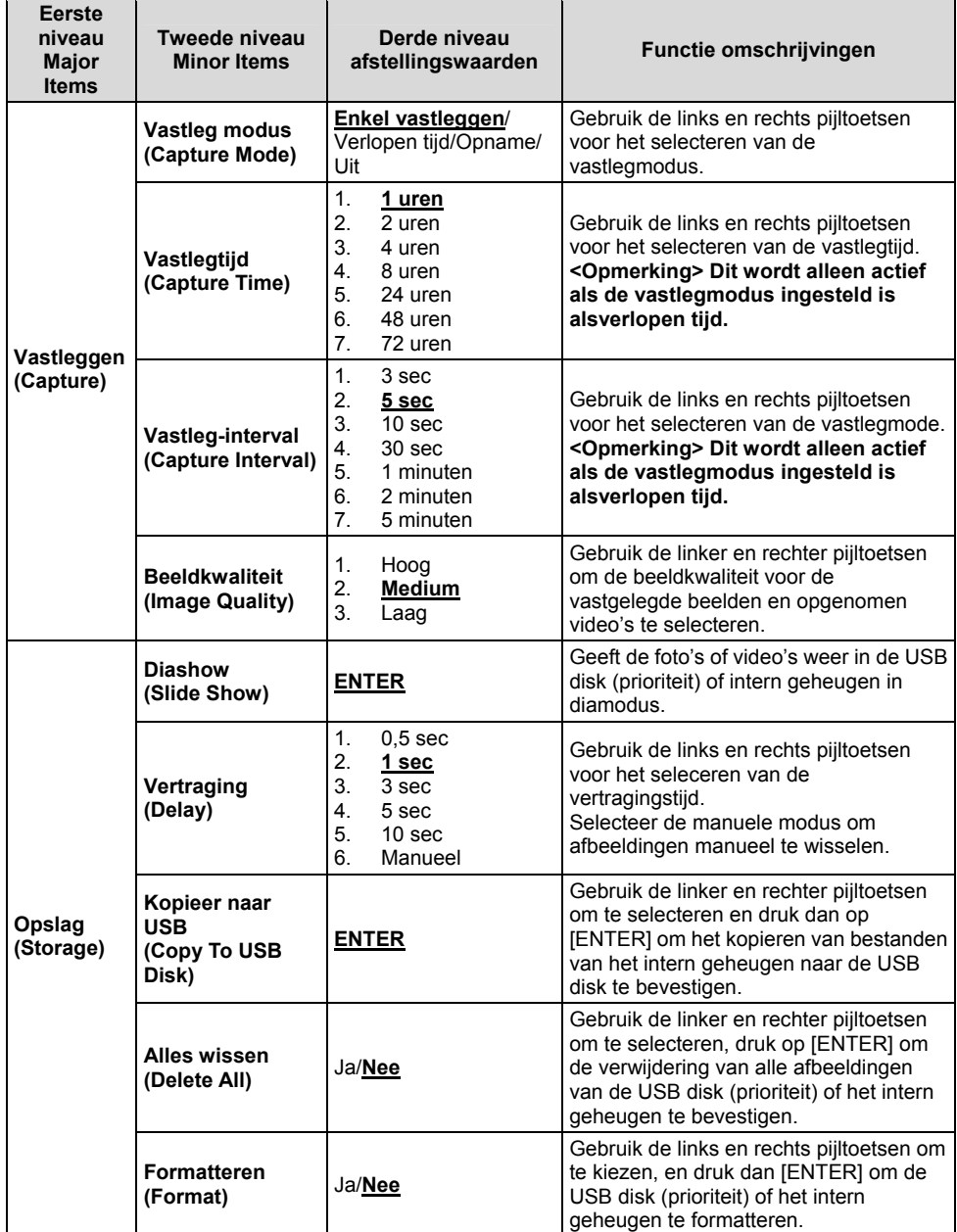

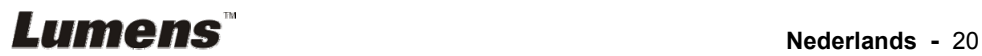

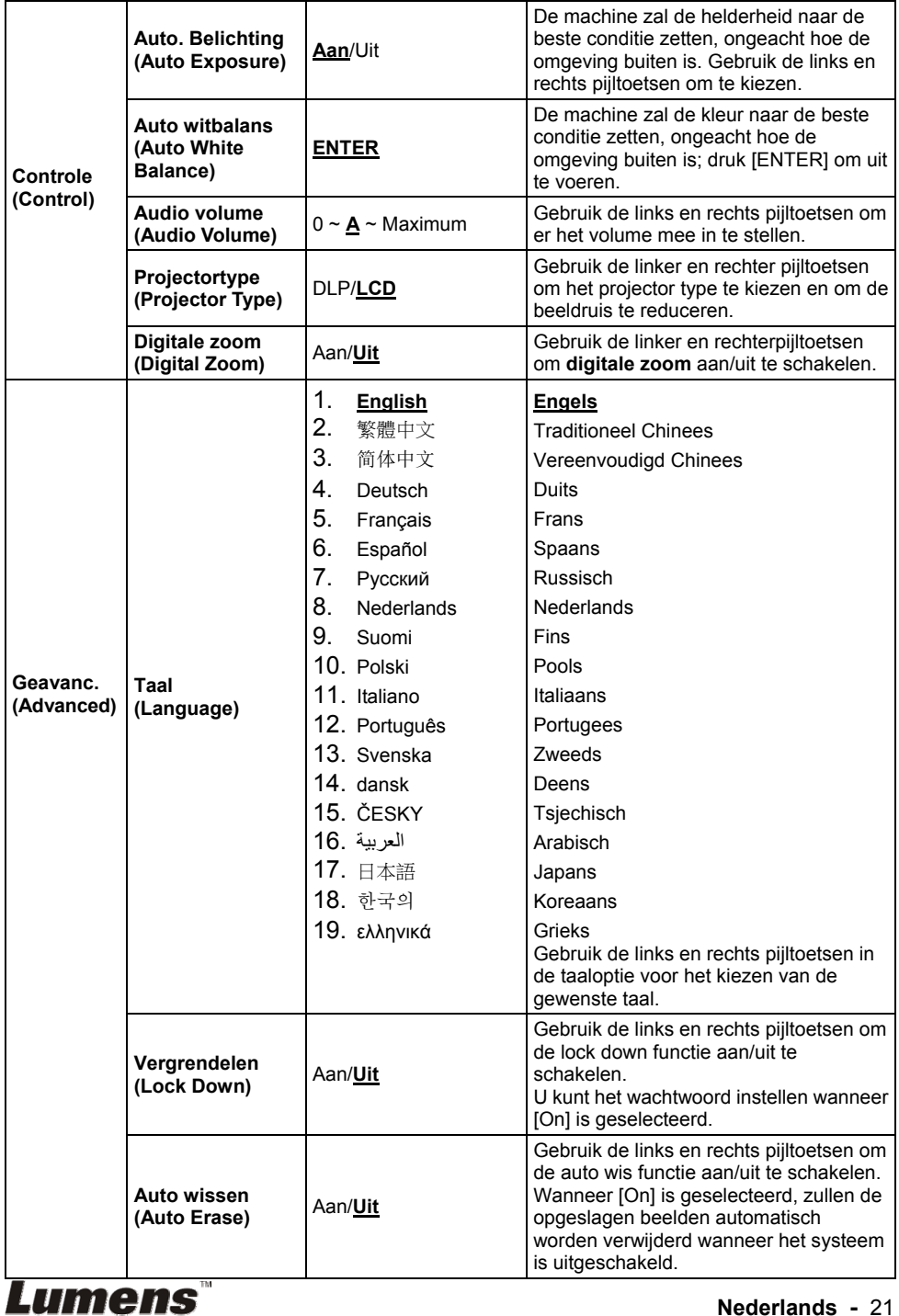

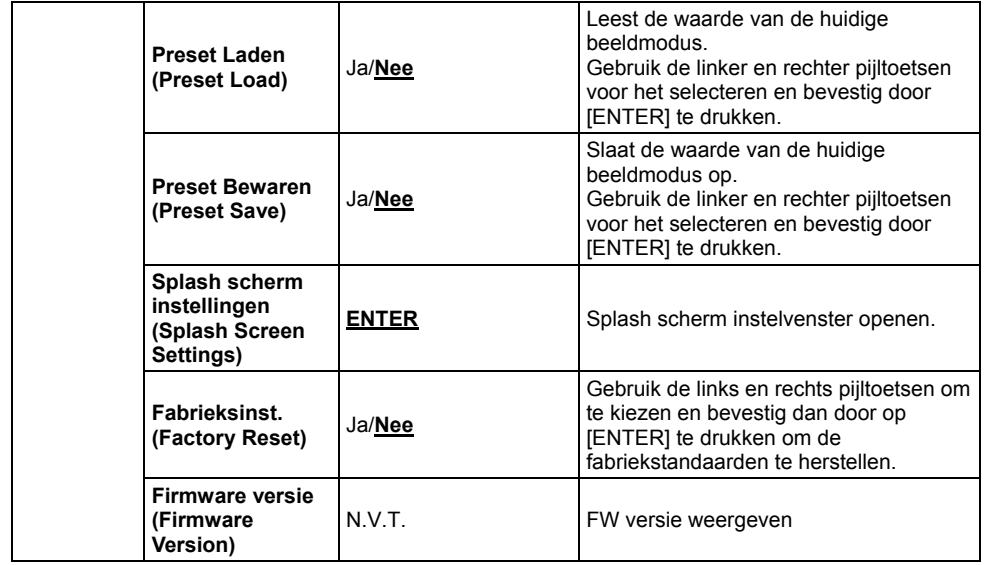

#### **6.2.3 Mask mode instelmenu**

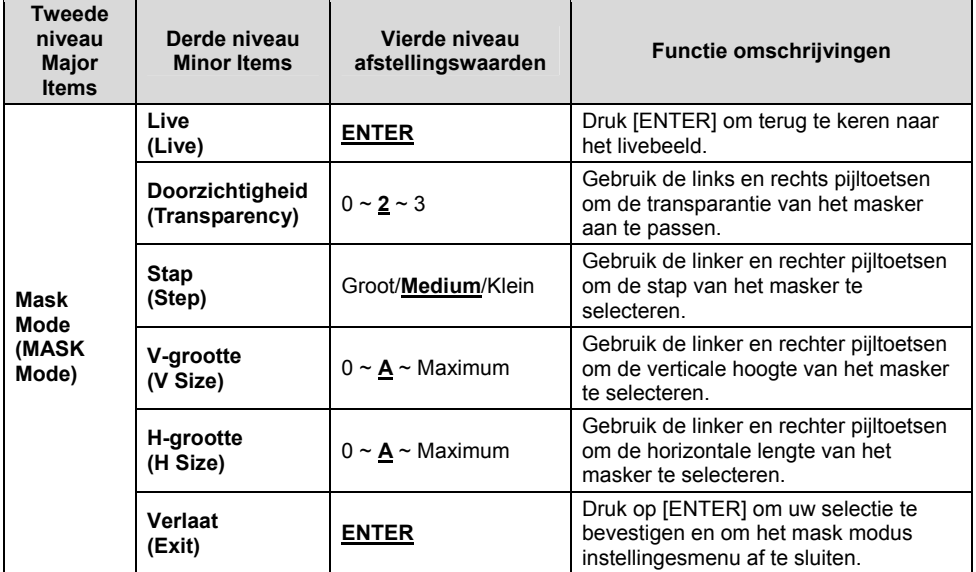

## **Lumens**<sup>"</sup> Nederlands - 22

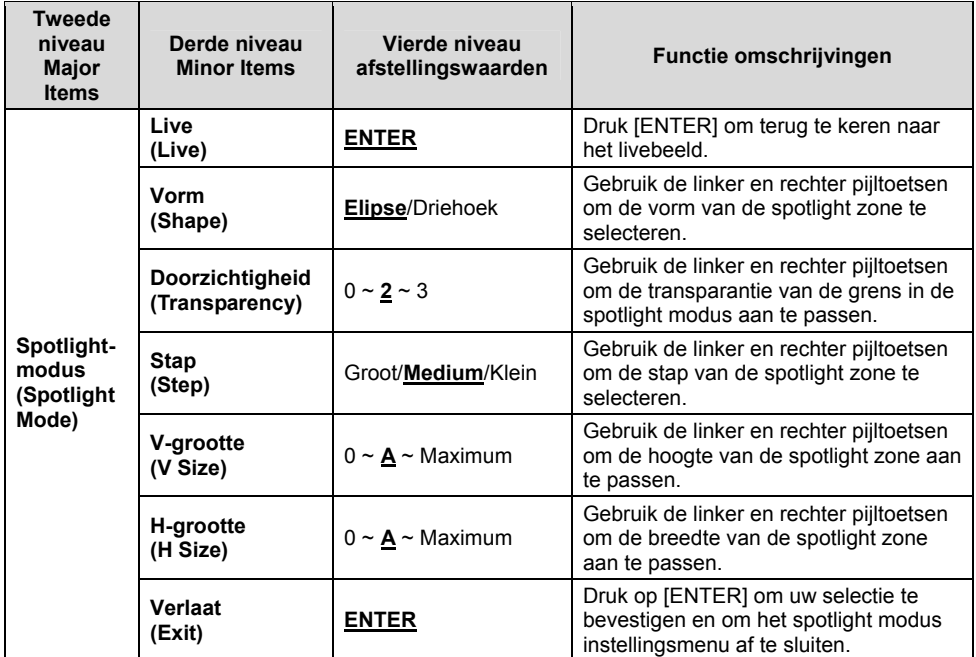

#### **6.2.4 Spotlight mode instellingsmenu**

#### **6.2.5 Splash instellingsvensters**

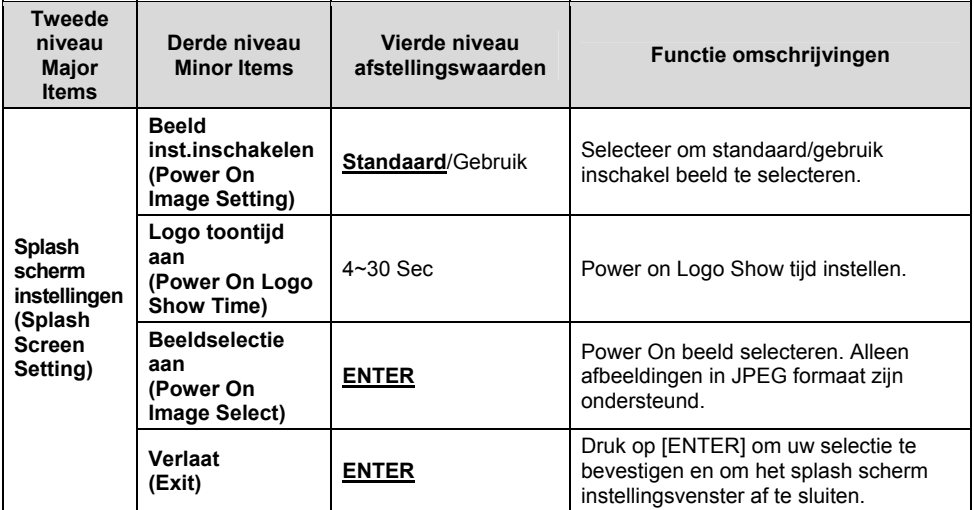

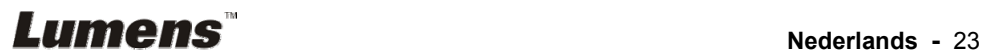

#### **6.2.6 Annotatie**

**Klik met rechts of links en houd de muis ingedrukt nadat de muis is verbonden om het gereedschap te gebruiken.** 

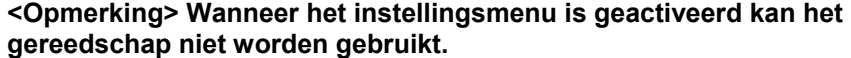

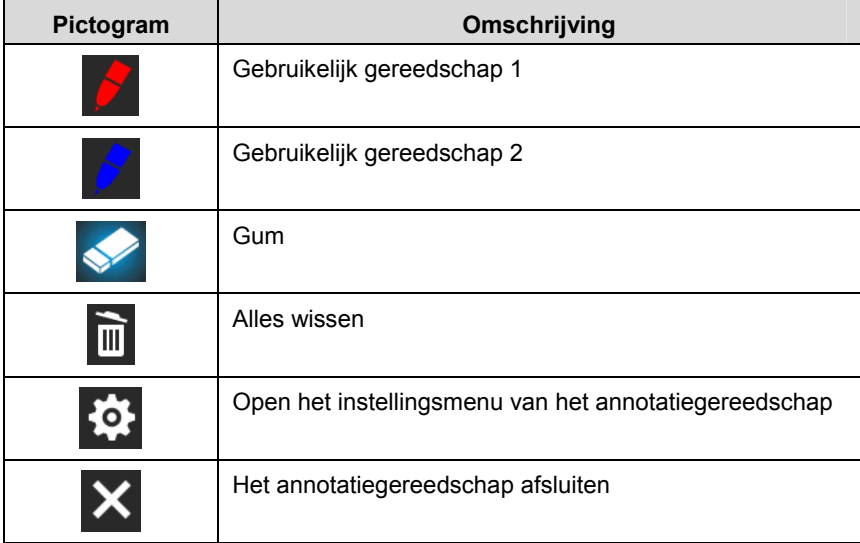

#### **6.2.7 Instellingsmenu van het annotatie gereedschap**

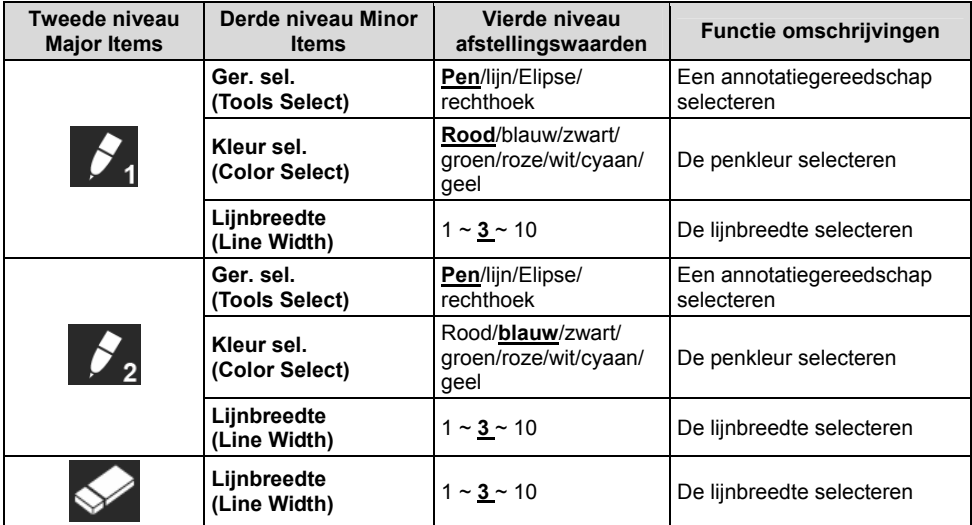

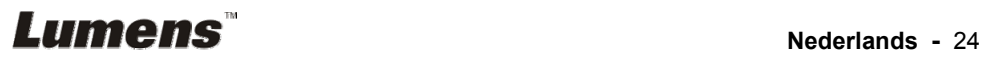

## **Hoofdstuk 7 Omschrijving van voornaamste functies**

## **7.1 Ik wil het beeld automatisch afstellen voor de beste helderheid en scherpstelling**

#### **Afstandsbediening of controlepaneel gebruiken:**

1. Druk [AUTO TUNE] voor de beste helderheid en scherp stellen werking.

## **7.2 Ik wil de beeldbronnen wisselen**

Live beeld is de standaard beeldbron. Druk op [SOURCE] **afstandsbediening** of **controlepaneel** om DC192 te laten wisselen uit de volgende beeldbronnen.

1. Live afbeeldingen (standaard).

2. VGA IN/HDMI IN.

**<Opmerking> Deze beeldwisseling is tegelijkertijd toepasbaar op VGA UIT/HDMI UIT.** 

## **7.3 Ik wil de beeldmodus wisselen**

#### **Afstandsbediening of controlepaneel gebruiken:**

- 1 Druk [MENU] om het instellingenmenu te activeren.
- 2 Druk  $[4]$ ,  $[\nabla]$ ,  $[\nabla]$ , of  $[4]$  om [Image mode] te kiezen.
- 3 Druk [▶] of [◀] om [Normal/Film/Slide/Microscope] te kiezen.

## **7.4 Ik wil de tekst duidelijker en de foto's kleuriger maken**

#### **7.4.1 Foto/Tekst mode omschrijvingen**

De standaard [Photo/Text] mode is in Foto **(foto mode)**. Gebruik de **afstandsbediening** of het **controlepaneel** om deze instelling te wijzigen om de opties te activeren van het instellingsmenu.

- [Photo] (standaard): Voor het bekijken van foto's of tekst met foto's, maakt de foto's kleuriger.
- [Text]: Voor het bekijken van tekstbestanden, maakt de tekst duidelijker.
- [Gray]: Voor het bekijken van zwart-wit foto's die de grijsschaal verschillen duidelijk zullen maken.

### **7.4.2 Foto/Tekst modus instellen**

Gebruik de **afstandsbediening** of het **controlepaneel** om de instellingen te wijzigen:

Lumens

- 1. Druk [MENU] om het instellingenmenu te activeren.
- 2. Druk op  $[4]$ ,  $[\triangledown]$ ,  $[\triangleright]$  of  $[4]$  om [Photo/Text] te selecteren.(Raadpleeg **7.4.1 Foto/Tekst mode omschrijvingen** om de beste keuze te maken.)
- 3. Druk [ENTER] om te activeren.
- 4. Druk op  $[\blacktriangleright]$  of  $[\blacktriangleleft]$  om de gewenste de [Photo/Text/Gray].

## **7.5 Ik wil beelden in/uitzoomen**

- 1. Druk [ZOOM +] op de **afstandsbediening** of **controlepaneel** om in te zoomen op beelden.
- 2. Druk [ZOOM -] op de **afstandsbediening** of **controlepaneel** om uit te zoomen van beelden.

**<Opmerking> Wanneer de uitvergroting te hoog is om de focus in te schakelen, gaat het automatisch terug naar normaal bereik.** 

## **7.6 Ik wil de autofocus gebruiken**

1. Druk op de [FOCUS] AF knop aan de rechterzijde van de lens.

## **7.7 Ik wil de helderheid afstellen**

#### **Afstandsbediening:**

- 1. Druk [BRT +] om het helderder te maken.
- 2. Druk [BRT -] om het donkerder te maken

#### **Controlepaneel:**

- 1. Druk [MENU] om het instellingenmenu te activeren.
- 2. Druk  $[4]$ ,  $[\triangledown]$ ,  $[\triangleright]$  of  $[4]$  om [Brightness] te kiezen.
- 3. Druk [ENTER] om te activeren.
- 4. Druk  $[\triangleright]$  of  $[\triangleleft]$  om de helderheid af te stellen.

## **7.8 Ik wil de lamp aan/uitschakelen**

De standaard van de lamp is **UIT**. Wanneer de **afstandsbediening** of het **controlepaneel** wordt gebruikt:

1. Druk [LAMP] om AAN/UIT te schakelen. (De volgorde van schakelen is: Uit/Arm lamp/Beide lampen/Hoofdlamp)

## **7.9 Ik wil beelden bevriezen**

1. Druk [FREEZE] op de **afstandsbediening** of **controlepaneel** om het huidige beeld op het scherm te bevriezen. Druk nog een keer om te ontvriezen.

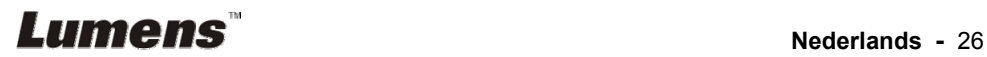

## **7.10 Ik wil het beeld roteren**

#### **Afstandsbediening:**

1. Druk op de [ROTATE] toets om het scherm te roteren. (De sequentie van wisseling is: 0°/180°/Kantelen/Spiegel)

#### **Controlepaneel:**

- 1. Druk [MENU] om het instellingenmenu te activeren.
- 2. Druk  $[4]$ ,  $[\triangledown]$ ,  $[\triangleright]$ , of  $[4]$  om [Rotate] te kiezen.
- 3. Druk [ENTER] om te activeren.
- 4. Druk op  $[\blacktriangleright]$  of  $[\blacktriangleleft]$  om de rotatie methode te wisselen. (De sequentie van wisseling is: 0°/180°/Kantelen/Spiegel)
- 5. Druk [MENU] om te verlaten.

## **7.11 Ik wil beelden vastleggen**

#### **7.11.1 Afbeeldingen opnemen en opslaan**

- 1. Druk [CAPTURE] op de **afstandsbediening** of **controlepaneel** om beelden vast te leggen en op te slaan.
- **U kunt geen beelden vastleggen wanneer de Capture mode is ingesteld op [Disable]. Als het ingesteld is op [Continuous], kunt u continu beelden vastleggen. Druk [Capture] om continu vast te leggen, of druk nog een keer [Capture] om te verlaten.**
- **Voor het veranderen van de kwaliteit van de vastgelegde beelden, raadpleeg 7.11.2 De kwaliteit van vastgelegde beelden instellen.**
- **Voor het veranderen van de instellingen van de vastgelegde beelden, raadpleeg 7.11.3 Continu vastleggen instellen.**

#### **7.11.2 De kwaliteit van vastgelegde beelden instellen**

- 1. Druk [Menu] op de **afstandsbediening** of **controlepaneel** om het instellingenmenu te activeren.
- 2. Druk  $[4]$ ,  $[\triangledown]$ ,  $[\triangleright]$ , of  $[4]$  om [Setting] te kiezen.
- 3. Druk [ENTER] om te activeren.
- 4. Druk  $[\triangleright]$  of  $[\triangleleft]$  om het [Capture] menu te kiezen.
- 5. Druk  $[\nabla]$  om [Image Quality] te vinden.
- 6. Druk [ $\blacktriangleright$ ] of [ $\blacktriangleleft$ ] om uit de [High/Medium/Low] modes te kiezen.
- 7. Druk [Menu] om te verlaten.

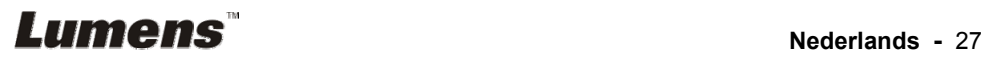

#### **7.11.3 Continu vastleggen instellen**

- 1. Druk [MENU] op de **afstandsbediening** of **controlepaneel** om het instellingenmenu te activeren.
- 2. Druk  $[4]$ ,  $[\triangledown]$ ,  $[\triangleright]$ , of  $[4]$  om [Setting] te kiezen.
- 3. Druk [ENTER] om te activeren.
- 4. Druk [▶] of [◀] om het [Capture] menu te kiezen.
- 5. Druk  $\overline{|\mathbf{v}|}$  om  $\overline{|\mathbf{C}}$  conture Model te kiezen.
- 6. Druk  $\overline{[} \blacktriangleright \overline{]}$  of  $\overline{[} \blacktriangleleft \overline{]}$  om [Time Lapse] te kiezen.
- 7. Druk  $\overline{[} \triangledown]$  om [Capture Time] te vinden; Druk  $\overline{[} \triangledown]$  of  $\overline{[} \triangleleft]$  om de vastlegtijd te kiezen.
- 8. Druk [ $\blacktriangledown$ ] om [Capture Interval] te vinden: Druk [▶] of [◀] om de tijdsinterval te kiezen.
- 9. Druk [MENU] om te verlaten.

### **7.12 Ik wil beelden opnemen**

**<Opmerking> USB disk aansluiten op DC192 om beelden vastleggen te starten.** 

#### **7.12.1 Bewegende beelden opnemen**

**<Opmerking> U kunt misschien geen beelden vastleggen of opnemen wanneer de [Capture Image] mode is ingesteld op [Disable]. Afstandsbediening:** 

- 1. Druk [RECORD] op de **afstandsbediening** om te beginnen met het opnemen van afbeeldingen.
- 2. Geluiden opnemen met de ingebouwde microfoon van het controlepaneel.
- 3. Druk nog een keer op [RECORD] om de opnamen te stoppen.

#### **Controlepaneel:**

- 1. Druk en houd de [Capture] toets circa 2 seconden ingedrukt om te beginnen met afbeeldingen opnemen.
- 2. Druk nog een keer op [Capture] om de opnamen te stoppen.

#### **7.12.2 De kwaliteit van vastgelegde beelden instellen**

- 1. Druk [Menu] op de **afstandsbediening** of **controlepaneel** om het instellingenmenu te activeren.
- 2. Druk  $[\triangle]$ ,  $[\triangledown]$ ,  $[\triangleright]$ , of  $[\triangle]$  om [Setting] te kiezen.
- 3. Druk [ENTER] om te activeren.
- 4. Druk  $[\triangleright]$  of  $[\triangleleft]$  om het [Capture] menu te kiezen.
- 5. Druk  $[\nabla]$  om [Image Quality] te vinden.
- 6. Druk [▶] of [◀] om uit de [High/Medium/Low] modes te kiezen.
- 7. Druk [Menu] om te verlaten.

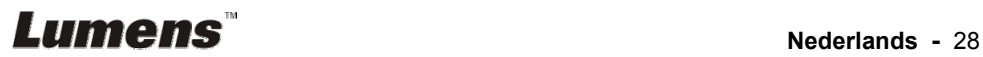

#### **7.12.3 Opnamen instelling**

- 1. Druk [MENU] op de **afstandsbediening** of **controlepaneel** om het instellingenmenu te activeren.
- 2. Druk  $[4]$ ,  $[\nabla]$ ,  $[\nabla]$ , of  $[4]$  om [Setting] te kiezen.
- 3. Druk [ENTER] om te activeren.
- 4. Druk  $[\triangleright]$  of  $[\triangleleft]$  om het [Capture] menu te kiezen.
- 5. Druk [v] om [Capture Mode] te kiezen.
- 6. Druk  $[\triangleright]$  of  $[\triangleleft]$  om [Record] te kiezen.
- 7. Druk [MENU] om te verlaten.

**<Opmerking> Wanneer de [Capture Image] modus is ingesteld op [Record], is de functie van [Capture] op het controlepaneel veranderd in afbeeldingen opnemen.** 

#### 7.12.4 **Volume afstellen van de microfoon**

- 1. Druk [MENU] op de **afstandsbediening** of **controlepaneel** om het instellingenmenu te activeren.
- 2. Druk  $[\blacktriangle]$ ,  $[\blacktriangledown]$ ,  $[\blacktriangleright]$ , of  $[\blacktriangle]$  om [Setting] te kiezen.
- 3. Druk [ENTER] om te activeren.
- 4. Druk  $[\triangleright]$  of  $[\triangleleft]$  om het [Control] menu te kiezen.
- 5. Druk [v] om [MIC Vol.] te kiezen.
- 6. Druk  $[\triangleright]$  of  $[\triangleleft]$  om het volume af te stellen.
- 7. Druk [MENU] om te verlaten.

#### **7.12.5 Afbeeldingen afspelen**

 **Voor het afspelen van beelden, raadpleeg 7.13 Ik wil de vastgelegde/opgenomen beelden zien.** 

## **7.13 Ik wil de vastgelegde/opgenomen beelden zien**

- 1. Druk [PLAYBACK] op de **afstandsbediening** of het **controlepaneel** om thumbnails weer te geven van alle opgeslagen bestanden.
- 2. Druk  $[\blacktriangleright], [\blacktriangle], [\blacktriangle],$  of  $[\blacktriangleright]$  om de thumbnail te kiezen die u wilt afspelen.
- 3. Druk [ENTER] voor afspelen met vol scherm.
- 4. Wanneer de video afspeelt, kan het worden gepauzeerd/afgespeeld door op [Freeze] te drukken.
- 5. Druk [▶] of [◀] om het volgende of vorige audio/videobestand te selecteren.
- 6. Druk  $[\triangle]$  of  $[\triangledown]$  om het volume van de video af te stellen.
- 7. Druk [MENU] om te verlaten.

**Lumens Nederlands** - 29

**<Opmerking> Een externe luidspreker moet op AUDIO UIT worden aangesloten om geluid af te spelen wanneer u VGA UIT gebruikt.**

## **7.14 Ik wil de vastgelegde/opgenomen beelden verwijderen**

#### **Afstandsbediening:**

- 1. Druk op [PLAYBACK] om de thumbnails van alle opgeslagen bestanden weer te geven.
- 2. Druk  $[4]$ ,  $[\nabla]$ ,  $[4]$ , of  $[\nabla]$  om het bestand te kiezen die u wilt verwijderen.
- 3. Druk op [DELETE] om een [Delete File] venster weer te geven.
- 4. Druk [ $\blacktriangleright$ ] of [ $\blacktriangleleft$ ] om [Yes] te kiezen.
- 5. Druk [ENTER] voor het schrappen van het gekozen bestand.
- 6. Selecteer [No] en druk [ENTER] om het [Delete File] venster af te sluiten.
- 7. Druk [MENU] om te verlaten.

### **7.15 Ik wil alle opgeslagen beelden automatisch verwijderen wanneer het apparaat is uitgeschakeld (Auto wissen)**

#### **Afstandsbediening of controlepaneel gebruiken:**

- 1. Druk [MENU] om het instellingenmenu te activeren.
- 2. Druk  $[\blacktriangle]$ ,  $[\blacktriangledown]$ ,  $[\blacktriangleright]$ , of  $[\blacktriangle]$  om [Setting] te kiezen.
- 3. Druk [ENTER] om te activeren.
- 4. Druk [ $\blacktriangleright$ ] of [ $\blacktriangleleft$ ] om het [Advanced] menu te kiezen.
- 5. Druk [▲] of [▼] om [Auto Erase] te kiezen.
- 6. Druk  $[\triangleright]$  of  $[\triangleleft]$  om  $[On]$  te kiezen.
- 7. Druk [MENU] om te verlaten.

#### **7.16 Ik wil een deel van het beeld uitvergroten (PAN) Afstandsbediening** gebruiken:

- 1. Druk [PAN] om de gedeeltelijk uitvergrote modus te activeren.
- 2. Druk  $[4]$ ,  $[\n\blacktriangleright]$ ,  $[\n\blacktriangleleft]$ , of  $[\n\blacktriangleright]$  om de gedeeltelijk uitvergrote beelden te bewegen en te bekijken.
- 3. Druk [PAN] om de gedeeltelijk uitvergrote modus af te sluiten.

#### **Controlepaneel** gebruiken:

- 1. Druk [MENU] om het instellingenmenu te activeren.
- 2. Druk  $[\blacktriangle]$ ,  $[\blacktriangledown]$ ,  $[\blacktriangleright]$ , of  $[\blacktriangle]$  om  $[PAN]$  te kiezen.
- 3. Druk [ENTER] om uit te voeren.

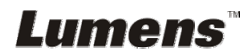

- 4. Druk  $[4]$ ,  $[\nabla]$ ,  $[4]$ , of  $[\nabla]$  om de gedeeltelijk uitvergrote beelden te bewegen en te bekijken.
- 5. Druk [MENU] om de gedeeltelijk uitvergrote modus af te sluiten.

## **7.17 Ik wil de MASK en Spotlight functie gebruiken**

#### **7.17.1 Ik wil de MASK of Spotlight mode gebruiken**

#### **Afstandsbediening** gebruiken:

- 1. Druk op [MASK] om het mask/spotlight menu te activeren.
- 2. Druk op  $\left[ \triangleleft \right]$  of  $\left[ \triangleright \right]$  om de modus te selecteren en druk  $\left[ \text{ENTER} \right]$  om te activeren.
- 3. Druk op  $[4]$ ,  $[\nabla]$ ,  $[4]$ , of  $[\nabla]$  om de zone positie te verplaatsen.
- 4. Druk nog een keer op [MASK] om af te sluiten en terug te keren naar het livebeeld scherm.

#### **Controlepaneel gebruiken:**

- 1. Druk [MENU] om het instellingenmenu te activeren.
- 2. Druk  $[\triangle]$ ,  $[\triangledown]$ ,  $[\triangleright]$ , of  $[\triangle]$  om [Mask] te selecteren, druk [ENTER] om de masker modus te activeren, of selecteer [Spotlight] en druk [ENTER] om de spotlight modus te activeren.
- 3. Druk [MENU] om het beeld OSD menu te activeren.
- 4. Druk  $[4]$  of  $[\overline{v}]$  om [Live Image] te kiezen.
- 5. Druk [ENTER] om terug te keren naar het livebeeld.

#### **7.17.2 Ik wil de afmeting van het masker instellen**

Ik wil de **afstandsbediening** onder de mask modus gebruiken:

- 1. Druk [MENU] om het beeld OSD menu te activeren.
- 2. Druk op  $\left[\triangle\right]$  of  $\left[\triangledown\right]$  om het item te selecteren dat moet worden gemodificeerd [Transparency/Step/V Size/H Size]. **(Voor details, raadpleeg 6.2 Menu instellen.)**
- 3. Druk  $\lceil \blacktriangleleft \rceil$  of  $\lceil \blacktriangleright \rceil$  om de modificatie uit te voeren.
- 4. Druk op [MENU] om het beeld OSD menu af te sluiten en terug te keren naar de Mask mode.

### **7.17.3 Ik wil de spotlight functie instellen**

Gebruik de **afstandsbediening** onder spotlight modus:

- 1. Druk [MENU] om het beeld OSD menu te activeren.
- 2. Druk op  $\left[\triangle\right]$  of  $\left[\triangledown\right]$  om het item te selecteren dat moet worden gemodificeerd [Shape/Transparency/Step/V Size/H Size]. **(Voor details, raadpleeg 6.2 Menu instellen.)**
- 3. Druk  $\lceil \blacktriangleleft \rceil$  of  $\lceil \blacktriangleright \rceil$  om de modificatie uit te voeren.
- 4. Druk op [MENU] om het beeld OSD menu af te sluiten en terug te

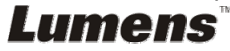

keren naar de spotlight mode.

## **7.18 Ik wil de dia's afspelen (Diashow)**

#### **7.18.1 Vertragingstijd instellen**

- 1. Druk [MENU] op de **afstandsbediening** of **controlepaneel** om het instellingenmenu te activeren.
- 2. Druk  $[\triangle]$ ,  $[\triangledown]$ ,  $[\triangleright]$ , of  $[\triangle]$  om [Setting] te kiezen.
- 3. Druk [ENTER] om te activeren.
- 4. Druk [▶] of [◀] om het [Storage] menu te kiezen.
- 5. Druk [ $\blacktriangledown$ ] om [Delay] te vinden.
- 6. Druk  $[\triangleright]$  of  $[\triangleleft]$  om de vertragingstijd te selecteren uit  $[0.5$  sec/1 sec/3 sec/5 sec/10 sec/Manual].
- 7. Druk [MENU] om te verlaten.

### **7.18.2 De diashow afspelen/pauzeren/stoppen**

#### **<Opmerking> Hoogste limiet: De maximale grootte van een foto is 7**

#### **MB.**

#### **Als u de afstandsbediening of het controlepaneel gebruikt**

- 1. Druk [MENU] om het instellingenmenu te activeren.
- 2. Druk  $[4]$ ,  $[\triangledown]$ ,  $[\triangleright]$ , of  $[4]$  om [Slide Show] te kiezen.
- 3. Druk [ENTER] om afspelen te activeren.
- 4. Druk [ENTER] om te pauzeren/af te spelen.
- 5. Druk [MENU] om te verlaten.

## **7.19 Ik wil beelden vergelijken (livebeelden vergelijken met opgeslagen beeldbestanden (PIP))**

Deze functie vergelijkt en contrast een livebeeld met een opgeslagen beeld.

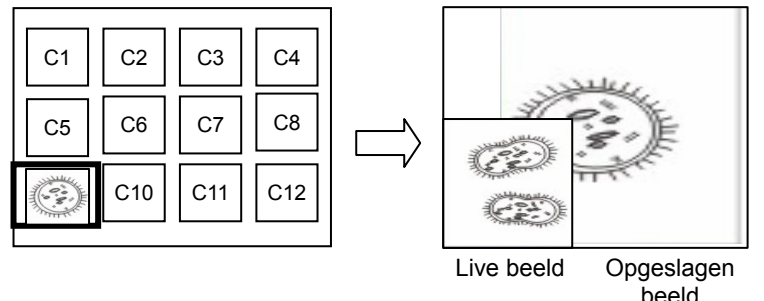

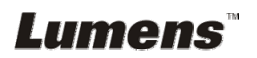

#### **Afstandsbediening:**

- 1. Druk [Playback] om de beeld thumbnails te activeren.
- 2. Druk  $[4]$ ,  $[\nabla]$ ,  $[4]$ , of  $[\nabla]$  om het te vergelijken bestand te kiezen.
- 3. Druk [PIP] om de beeld vergelijking uit te voeren.
- 4. Druk  $[4]$ ,  $[\nabla]$ ,  $[4]$ , of  $[\nabla]$  om het livebeeld te verplaatsen.
- 5. Herhaal stappen 1 3 om andere beeldbestanden te wisselen.
- 6. Druk [MENU] om te verlaten.

## **7.20 Ik wil de beeldruis reduceren (Projectortype)**

- 1. Met deze functie kan de document camera automatisch beeldruis wissen. De ruis is vooral duidelijk wanneer de document camera is aangesloten op een DLP projector. U kunt de DLP projector instellen om de beeldkwaliteit te verbeteren.
- 2. Als er speciale ruis is wanneer VGA out is aangesloten, stel dan de DLP optie in om de beeldkwaliteit te verbeteren.

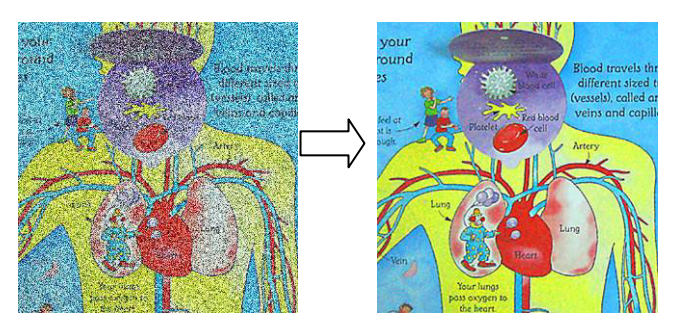

- 2.1. Druk [MENU] op de **afstandsbediening** of **controlepaneel** om het instellingenmenu te activeren.
- 2.2. Druk  $[4]$ ,  $[\nabla]$ ,  $[\nabla]$ , of  $[4]$  om [Setting] te kiezen.
- 2.3. Druk [ENTER] om te activeren.
- 2.4. Druk  $[\triangleright]$  of  $[\triangleleft]$  om [Control] te kiezen.
- 2.5. Druk  $[\nabla]$  om [Projector Type] te kiezen.
- 2.6. Druk **[▶]** of [◀] om **[LCD/DLP]** te kiezen.
- 2.7. Druk [MENU] om te verlaten.

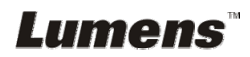

## **7.21 Ik wil de fabriek standaardinstelling herstellen (Fabrieksinst)**

- 1. Druk [Menu] op de **afstandsbediening** of **controlepaneel** om het instellingenmenu te activeren.
- 2. Druk  $[4]$ ,  $[\nabla]$ ,  $[\nabla]$ , of  $[4]$  om [Setting] te kiezen.
- 3. Druk [ENTER] om te activeren.
- 4. Druk  $[\triangleright]$  of  $[\triangleleft]$  om het [Advanced] menu te selecteer.
- 5. Druk [v] om [Factory Reset] te kiezen.
- 6. Druk  $[\triangleright]$  of  $[\triangleleft]$  om [Yes] te kiezen.
- 7. Druk [Enter] Uitvoeren.

### **7.22 Ik wil het inschakelen beeld veranderen**

**<Opmerking> Het inschakelen beeld moet kleiner zijn dan 5MB en in JPEG formaat.** 

**<Opmerking> Volg de onderstaande instructie om het bestand op te slaan:** 

**Bestandspad: \DCIM\100MEDIA, voorbeeld: J: \DCIM\100MEDIA Naam bestand: Vier Engelse letters + vier cijfers, voorbeeld: LUMN0001.JPG** 

- 1. Druk [Menu] op de afstandsbediening of controlepaneel om het instellingenmenu te activeren.
- 2. Druk  $[4]$ ,  $[\nabla]$ ,  $[\nabla]$ , of  $[4]$  om [Setting] te kiezen.
- 3. Druk [ENTER] om te activeren.
- 4. Druk  $[\triangleright]$  of  $[\triangleleft]$  om het [Advanced] menu te selecteer.
- 5. Druk [v] om [Power On Image Setting] te kiezen.
- 6. Druk [ENTER] om te activeren.
- 7. Druk  $[4]$  of  $[\nabla]$  om [Power On Image Setting] te selecteren en druk [ $\blacktriangleright$ ] of [ $\blacktriangleleft$ ] om [Default/Custom] te selecteren.
- 8. Druk [4] of [ $\blacktriangledown$ ] om [Power On Logo Show time] te selecteren, en druk  $[\triangleright]$  of  $[\triangleleft]$  om de tijd in te stellen.
- 9. Ga naar stap 11 als u [Default] in stap 7 selecteert.
- 10. Druk [A] of [ $\blacktriangledown$ ] voor [Power On Image Select] en druk [ENTER] om het geselecteerde bestand te lezen.
- 11. Druk  $[\nabla]$  om [Exit] en druk [ENTER] om af te sluiten.

## **7.23 Computer gerelateerde functies**

Controleer of de USB kabel is aangesloten en de drivers zijn geinstalleerd voordat de computer gerelateerde functies worden gebruikt. Raadpleeg **Hoofdstuk 4 Installatie en aansluitingen** in deze gebruikershandleiding.

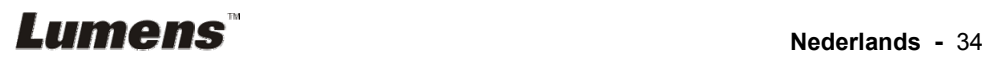

#### **7.23.1 Ik wil een foto plaatsen in MS-Paint**

1. Klik [File/From Scanner or Camera] in MS-Paint zoals afgebeeld in de linkerfiguur onder.

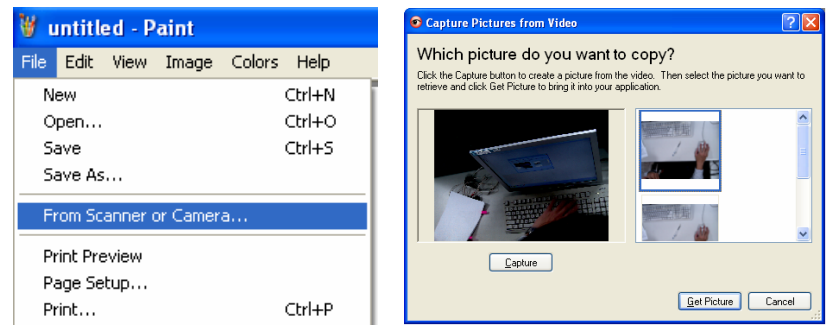

2. Rond af door op [Get Picture] te klikken zoals weergegeven in de bovenrechter figuur.

**<Opmerking> Ondersteunt alleen Windows XP besturingssysteem.** 

#### **7.23.2 Ik wil foto's in Photoshop invoegen**

1. Klik [File/Import/WIA-USB Video Device] in *Photoshop* zoals weergegven in het onderstaand figuur links.

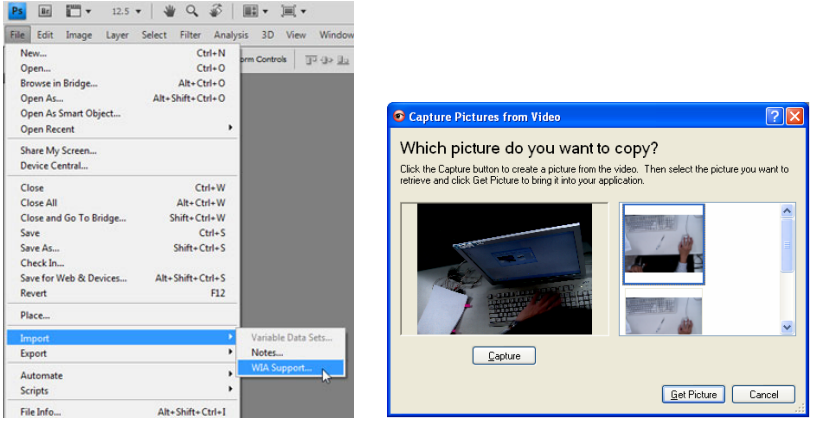

2. Rond af door te klikken op [Capture] en dan door te klikken op [Get Picture] zoals weergegeven in bovenstaand figuur rechts.

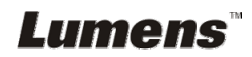

## **Hoofdstuk 8 Aansluiten op een microscoop**

1 Bevestig de microscoopadaptor accessoires op de microscoop **<Opmerking> Kies een geschikte microscoop adapter. Microscoop adapters zijn toepasbaar op oculairs van Ø 28 mm, Ø 31 mm, Ø 33 mm, en Ø 34 mm.** 

2 Verbindt de lens van DC192 met de **microscoopadaptor**

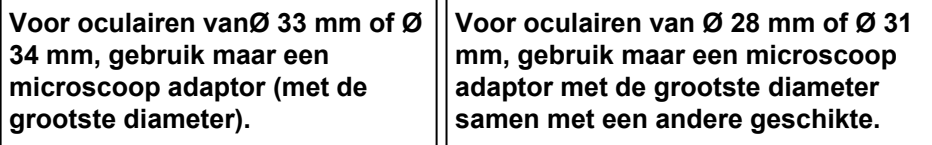

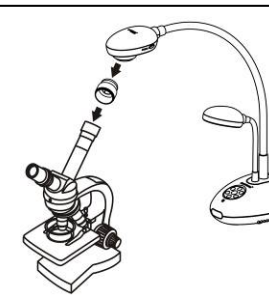

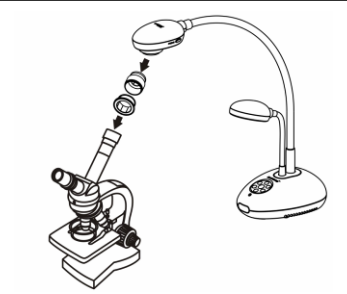

- 3 Microscoop modus kiezen
	- 3.1. Wanneer het **controlepaneel** of **afstandsbediening** wordt gebruikt
		- 3.1.1. Druk [MENU] om het instellingenmenu te activeren.
		- 3.1.2. Druk  $[\triangle]$ ,  $[\triangledown]$ ,  $[\triangleright]$ , of  $[\triangle]$  om [Image Mode] te kiezen.
		- 3.1.3. Druk  $[\triangleright]$  of  $[\triangleleft]$  om [Microscope] te kiezen.
		- 3.1.4. Druk [MENU] om te verlaten.
- 4 Als het beeld niet duidelijk is
	- 4.1. Stel de focus af van de microscoop.
	- 4.2. Druk de [FOCUS] knop aan elke zijde van de DC192 lens om de auto focus uit te voeren.
- 5 Digitale zoom
	- 5.1. Druk [MENU] om het instellingenmenu te activeren.
	- 5.2. Druk  $[\blacktriangle]$ ,  $[\blacktriangledown]$ ,  $[\blacktriangleright]$ , of  $[\blacktriangle]$  om [Setting] te kiezen.
	- 5.3. Druk  $[\triangleright]$  of  $[\triangleleft]$  om [Control] te kiezen.
	- 5.4. Druk [▼] om [Digital Zoom] te kiezen.
	- 5.5. Druk  $[] \bullet]$  of  $[4]$  om  $[On]$  te kiezen.
	- 5.6. Druk [MENU] om te verlaten.

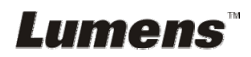

**<Opmerking> U moet het netsnoer verwijderen en opnieuw aansluiten en dan de DC192 herstarten voor alle DIP Schakel instellingen om het werkzaam te maken.** 

## **9.1 Aansluiten op een projector of monitor**

#### **9.1.1 XGA uitgang (standaardwaarden):**

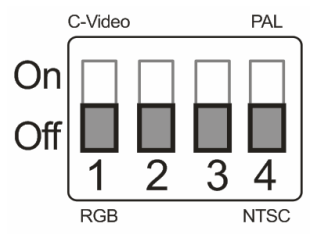

**9.1.2 SXGA uitgang** 

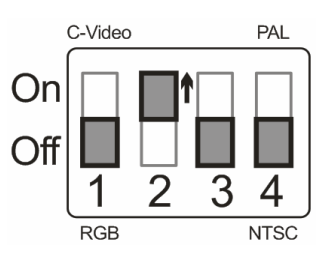

#### **9.1.3 WXGA uitgang**

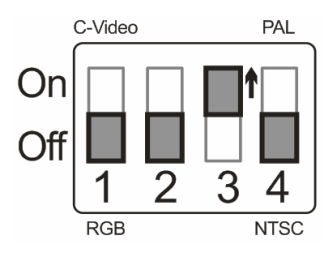

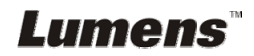

#### **9.1.4 1080P uitgang**

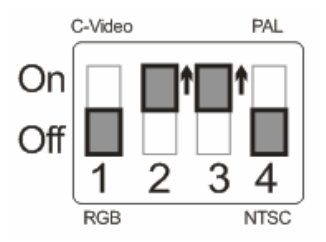

### **9.2 Aansluiten op een TV**

**9.2.1 NTSC: U.S.A., Taiwan, Panama, Philipijnen, Canada, Chilie, Japan, Korea en Mexico** 

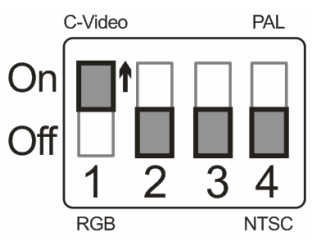

**9.2.2 PAL: Landen/regio's niet in bovenstaande lijst** 

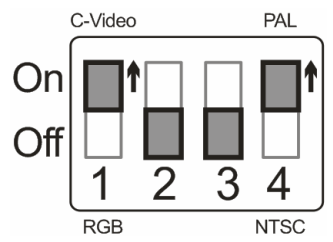

**<Opmerking> Wanneer C-VIDEO is ingeschakeld, wordt VGA OUT niet ondersteund.** 

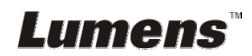

## **Hoofdstuk 10 Problemen oplossen**

Dit hoofdstuk omschrijft problemen die u kunt tegenkomen tijdens gebruik van de DC192. Als u vragen heeft, raadpleeg dan de gerelateerde hoofdstukken en volg alle aanbevolen oplossingen op. Als het probleem nog voorkomt, neem dan contact op onze distributeuren of ons servicecentrum.

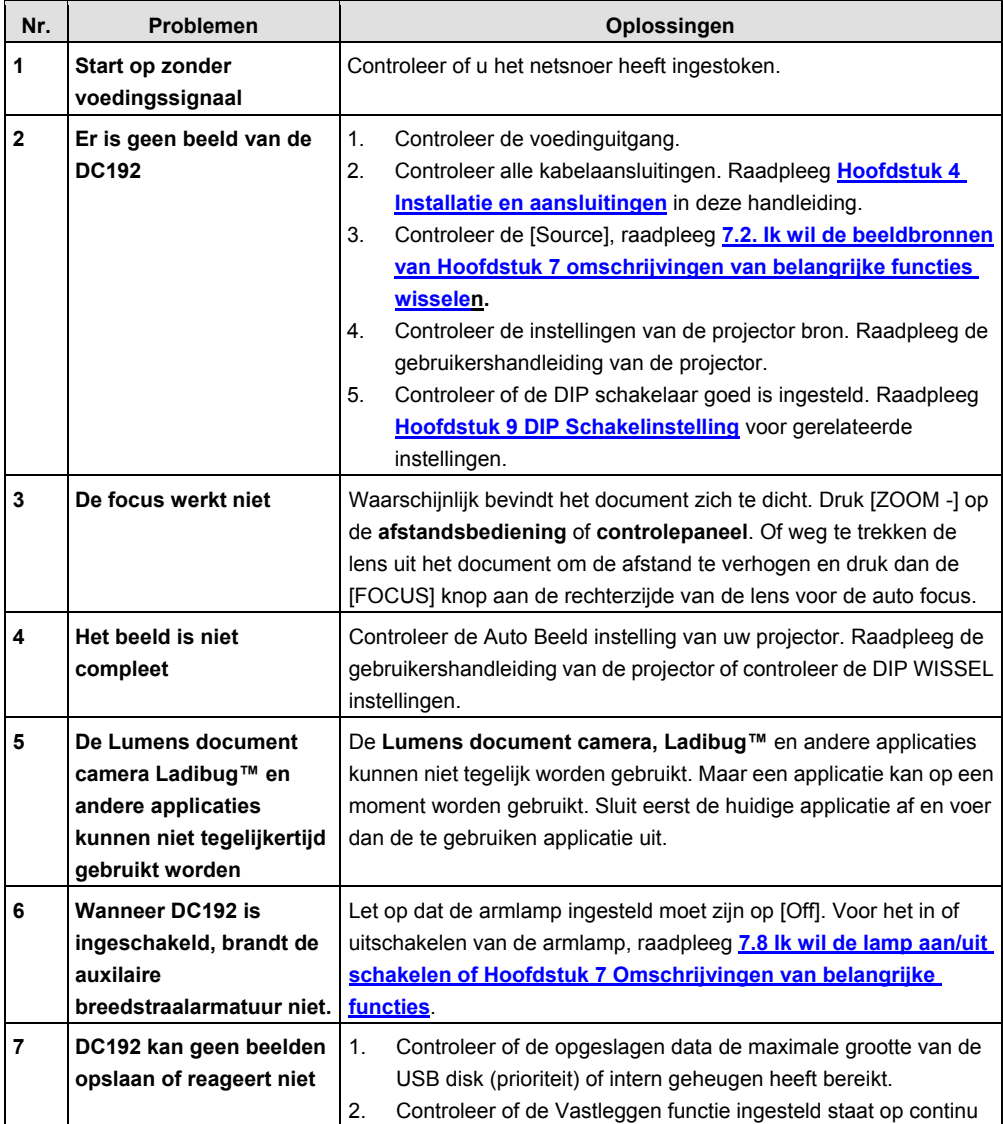

**Lumens Nederlands - 39** 

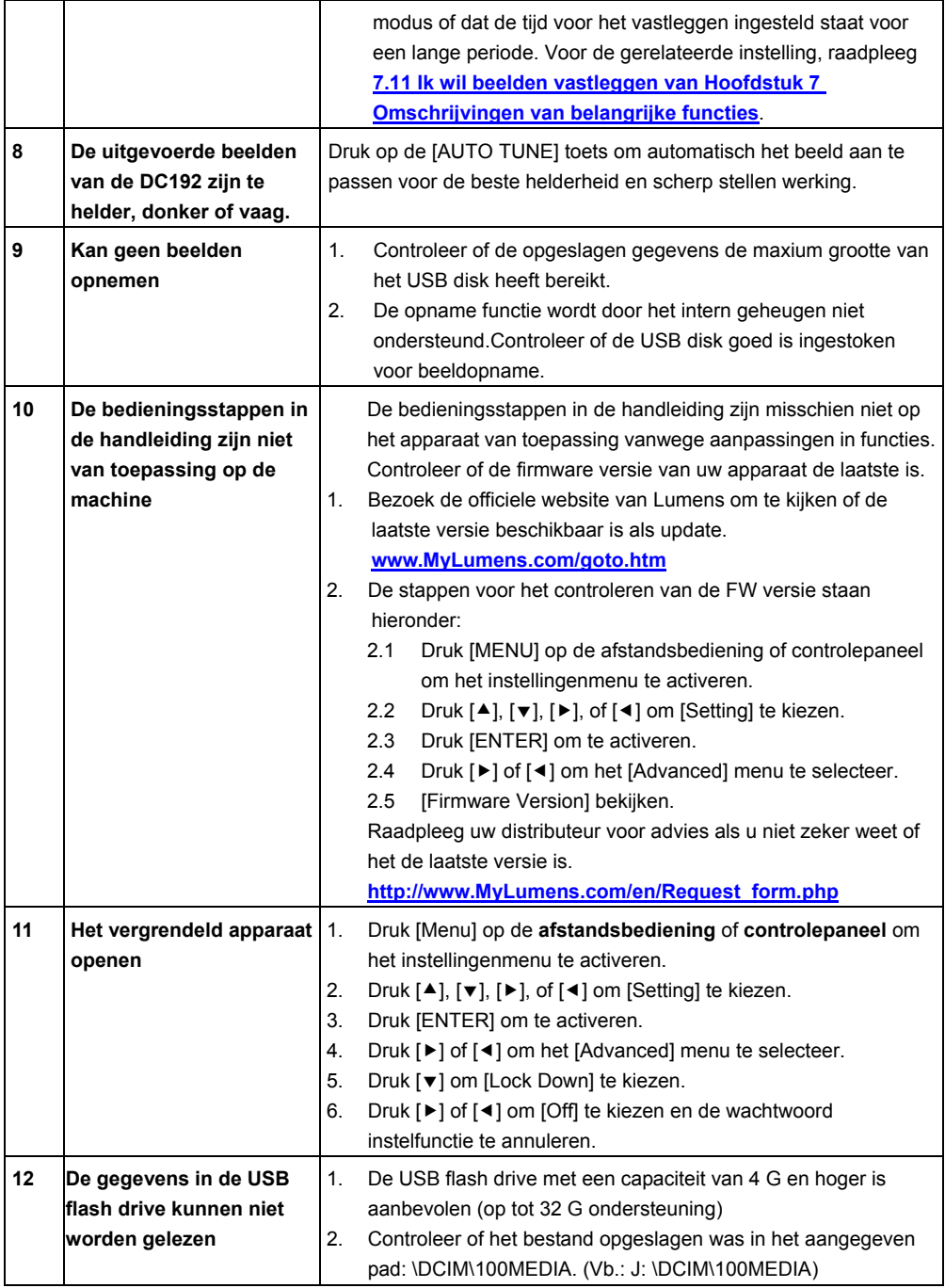

**Lumens**<sup>"</sup> Nederlands - 40

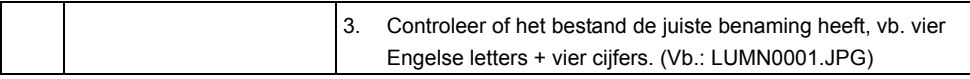

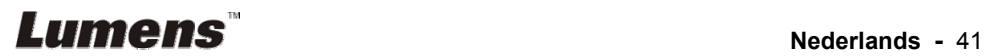